IBM Sterling Gentran:Plus for z/OS

# **Installation Guide**

Release 6.6

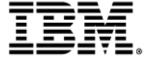

This edition applies to the 6.6 Version of IBM® Sterling Gentran:Plus® for z/OS® and to all subsequent releases and modifications until otherwise indicated in new editions.

Before using this information and the product it supports, read the information in Notices on page N-1.

Licensed Materials - Property of IBM IBM® Sterling Gentran:Plus® for z/OS® © Copyright IBM Corp. 1988, 2011. All Rights Reserved. US Government Users Restricted Rights - Use, duplication or disclosure restricted by GSA ADP Schedule Contract with IBM Corp.

# **Table of Contents**

| Notices   |                                                         |      |
|-----------|---------------------------------------------------------|------|
| Chapter 1 | Getting Started                                         |      |
|           | Overview                                                | 1-1  |
|           | Important Prerequisite                                  | 1-1  |
|           | Related Documentation                                   | 1-2  |
|           | How To Get Help                                         | 1-2  |
| Chapter 2 | Completing the Pre-installation Worksheet               |      |
|           | Overview                                                | 2-1  |
|           | Pre-installation Worksheet                              | 2-2  |
| Chapter 3 | Installing Sterling Gentran:Plus                        |      |
|           | Overview                                                | 3-1  |
|           | The Installation Process                                | 3-2  |
|           | Performing Initial Procedures.                          | 3-3  |
|           | Defining Sterling Gentran:Plus System Files             | 3-12 |
|           | Establishing the Online Environment                     | 3-22 |
| Chapter 4 | Installation Verification                               |      |
|           | Overview                                                | 4-1  |
|           | Introduction                                            | 4-2  |
|           | Inbound Process                                         | 4-3  |
|           | Outbound Process                                        | 4-12 |
|           | Online Screens                                          | 4-18 |
| Chapter 5 | Converting to Release 6.6                               |      |
|           | Overview                                                | 5-1  |
|           | Converting the Release 6.3 Files to Release 6.6 Formats | 5-2  |
|           | Converting the Release 6.4 Files to Release 6.6 Formats | 5-3  |
|           | Converting the Release 6.5 Files to Release 6.6 Formats | 5-4  |
| Chapter 6 | Implementing Sterling Gentran:Plus                      |      |
|           | Overview                                                | 6-1  |
|           | Deleting Installation Files                             | 6-2  |
|           | System Configuration                                    | 6-3  |

Concurrent Processing 6-7

#### **Table of Contents**

| Appendix A | Library Descriptions                                            |     |
|------------|-----------------------------------------------------------------|-----|
|            | Job Control Library (JCL)                                       | A-1 |
|            | Batch Load Library                                              | A-4 |
|            | Online Load Library                                             | A-5 |
| Appendix B | System Image and Program Image Features                         |     |
|            | Overview                                                        | B-2 |
|            | Implementation                                                  | B-4 |
| Appendix C | Sterling Gentran:Plus Files                                     |     |
|            | Data Set Naming Conventions                                     | C-1 |
|            | Production Data Set Names for Sterling Gentran:Plus Release 6.6 | C-2 |
| Notices    |                                                                 |     |
|            | Trademarks                                                      | N-3 |
| Index      |                                                                 |     |

# Chapter

1

# **Getting Started**

#### Overview

Welcome to IBM® Sterling Gentran:Plus® for z/OS® Release 6.6!

Sterling Gentran:Plus works with Sterling Gentran:Basic<sup>®</sup> and other applications to make your EDI communications more user-friendly and to meet your most demanding requirements.

This *Installation Guide* assists you with installing Sterling Gentran:Plus Release 6.6 and in converting from Sterling Gentran:Plus Release 6.3, 6.4, or 6.5 to Release 6.6.

Step-by-step instructions will guide you through the installation, verification, and conversion procedures. Be sure to follow all the steps required for your particular installation. This chapter includes test procedures to confirm that the installation has been successful. Use them before contacting the IBM Customer Support Center.

Sample online screens are included where appropriate to illustrate test results you can expect while performing these installation and conversion procedures.

### **Important Prerequisite**

IBM Sterling Gentran:Plus for z/OS Release 6.6 requires that you have Sterling Gentran:Basic with current maintenance. Prior to beginning the installation of Sterling Gentran:Plus Release 6.6, you must ensure that you have either:

• Recently installed Sterling Gentran:Basic

or

• Recently applied cumulative fixes to Sterling Gentran:Basic

Check with the IBM Customer Support Center for assistance in determining if your Sterling Gentran:Basic product is current before beginning the installation of Sterling Gentran:Plus Release 6.6.

Sterling Gentran:Plus Release 6.6 also requires IBM® Sterling Connect:Enterprise® for z/OS® version 1.2 or higher. Before beginning the installation of Sterling Gentran:Plus Release 6.6, you must ensure that you have the IBM® Sterling Connect® communications product properly installed and configured.

**Note:** The Sterling Gentran:Plus online functionality requires

the installation of the CICS interface for Sterling

Connect:Enterprise.

Getting Started Related Documentation

#### **Related Documentation**

The following documents contain information for using Sterling Gentran:Plus with Sterling Gentran:Basic and Sterling Connect:Enterprise. Use the descriptions in this list for help determining which documents contain information you need.

- IBM® Sterling Gentran:Plus® for z/OS® Release 6.6 User Guide Contains reference information, such as field descriptions and function keys, about the online screens. In addition, it contains detailed information on batch programs and file descriptions.
- *IBM® Sterling Connect:Enterprise® for z/OS® Installation Guide*Describes preparing for installation and installing Sterling Connect:Enterprise.
- *IBM® Sterling Connect:Enterprise® for z/OS® User Guide*Describes Sterling Connect:Enterprise configuration, commands, and functions.
- *IBM® Sterling Connect:Enterprise® for z/OS® ISPF User Guide*Describes how to run Sterling Connect:Enterprise using the ISPF interface.
- *IBM® Sterling Connect:Enterprise® for z/OS® CICS User Guide* Describes how to run Sterling Connect:Enterprise using the CICS interface.
- *IBM® Sterling Connect:Enterprise® for z/OS® Messages and Codes Guide* Describes the messages received during Sterling Connect:Enterprise processing.
- *IBM® Sterling Connect:Enterprise® for z/OS® Release Notes*Lists important notes and last minute changes to the Sterling Connect:Enterprise documentation.
- IBM® Sterling Gentran for z/OS® Release 6.6 Release Notes and Impact Information

  Contains information about the changes and enhancements made in this release of the Sterling Gentran family of products, as well as information about the impact this release will have on your operations. The "Impact" section includes such information as file conversions, JCL changes, and CICS table entry changes.

# **How To Get Help**

IBM® Sterling Customer Center provides a wealth of online resources that are available around the clock to enrich your business experience with IBM® Sterling Gentran®. By using Sterling Customer Center, you gain access to many self-support tools, including a Knowledge-Base, Documentation, Education, and Case Management. Access Sterling Customer Center at <a href="http://customer.sterlingcommerce.com">http://customer.sterlingcommerce.com</a>.

Once logged in, select **Support Center** from the top navigation menu, and then locate Sterling Gentran product-specific support information from the left navigation menu.

Additionally, our Customer Support Reference Guide outlines our support hours, contact information, and key information that will enhance your support experience with us. For detailed information about Customer Support, please refer to the Customer Support Reference Guide accessible from the login page. (http://customer.sterlingcommerce.com)

# Chapter

2

# Completing the **Pre-installation Worksheet**

#### **Overview**

This chapter contains a worksheet that you must complete before you install Sterling Gentran:Plus.

The worksheet should be completed by someone who is familiar with the requirements of your organization, as well as your organization's data processing naming and standards conventions.

Decisions made while completing the worksheet directly affect how various portions of Sterling Gentran:Plus are installed. In addition, key information you enter on the worksheet is used to create the proper filenames and values during installation.

The default values provided on this worksheet are appropriate for most installations. If you are unsure about the appropriate value to use for your installation, use the default value.

# **Pre-installation Worksheet**

Complete this worksheet before you begin to install Sterling Gentran:Plus.

| Pre-installation Worksheet                                                                                                    |                                                                                                    |  |  |  |
|----------------------------------------------------------------------------------------------------|----------------------------------------------------------------------------------------------------|--|--|--|
| Completed by:                                                                                                    |                                                                                                    |  |  |  |
| Date:                                                                                                    | Time:                                                                                                    |  |  |  |
|                                                                                                    |                                                                                                    |  |  |  |
| System Image                                                                                                    | Default: SIM                                                                                                    |  |  |  |
|                                                                                                    | Your Value:                                                                                                    |  |  |  |
|                                                                                                    | ed to uniquely identify your Sterling Gentran:Plus online "when possible. However, you can select any value you |  |  |  |
| Program Image                                                                                                    | Default: SIM                                                                                                    |  |  |  |
|                                                                                                    | Your Value:                                                                                                    |  |  |  |
| This 3-character alphanumeric value is used to uniquely identify the programs and mapsets for your Sterling Gentran: Plus online system. We recommend that you use "EDI" when possible. If you do not use "EDI," we recommend that you use the same value that you used for your system image. However, you can select any value you wish. |                                                                                                    |  |  |  |
| High-Level Qualifier for Data Set Names Default: GENTRAN.V6X6                                                                                                    |                                                                                                    |  |  |  |
|                                                                                                    | Your Value:                                                                                                    |  |  |  |
| The installation process creates many data sets that are used to generate the Sterling Gentran:Plus system. All data sets begin with the qualifier GENTRAN.V6X6. Change the qualifier to conform to your requirements.                                                                                                    |                                                                                                    |  |  |  |
| Communications Software                                                                                                    | ☐ Sterling Connect:Enterprise                                                                                   |  |  |  |
| The type of software your organization purchased to use with Sterling Gentran:Plus affects the steps you will complete in this Sterling Gentran:Plus installation.                                                                                                    |                                                                                                    |  |  |  |
| Connect Naming                                                                                                    |                                                                                                    |  |  |  |
| Connect Symbolic (Friendly) Name                                                                                                    | Your Value:                                                                                                    |  |  |  |
| The Symbolic (Friendly) Name you design                                                                                                    | nate here may be any eight-character alphanumeric value.                                                        |  |  |  |
| The Connect Symbolic Name (sometimes called the Friendly Name) establishes the LU6.2 conversations between CICS and the Connect started task. Both Sterling Gentran:Plus and Connect use the Symbolic (Friendly) Name.                                                                                                    |                                                                                                    |  |  |  |

# Chapter

3

# Installing Sterling Gentran:Plus

#### Overview

This chapter describes the steps that are required to install Sterling Gentran:Plus. Review all the steps in this procedure before you perform the installation. After you have read this chapter, be sure to perform the steps in the order in which they are presented.

Before installing Sterling Gentran:Plus, remember that you must install Sterling Gentran:Basic first. After Sterling Gentran:Basic has been installed, verified, and configured to meet your environment needs, you can install Sterling Gentran:Plus and any additional Sterling Gentran:Plus product(s), in any order, at any time.

Sterling Gentran:Plus also requires Sterling Connect:Enterprise for z/OS version 1.2 or higher. Any specific prerequisites for Sterling Connect:Enterprise are outlined in the *IBM® Sterling Connect:Enterprise® for z/OS® Installation Guide*.

**Caution:** Sterling Gentran:Plus was created for use with IBM® Sterling Connect:Enterprise® for z/OS®.

This chapter contains the following topics related to the installation of Sterling Gentran:Plus Release 6.6:

| Topic                                        | Page |  |
|----------------------------------------------|------|--|
| The Installation Process                     | 3-2  |  |
| Performing Initial Procedures                | 3-3  |  |
| Upload Product Distribution Files            | 3-4  |  |
| Obtain Product Updates                       | 3-11 |  |
| Defining Sterling Gentran:Plus System Files  | 3-12 |  |
| Customize JCL Files                          | 3-13 |  |
| Load Sample Data Into the Connect Data Queue | 3-15 |  |
| Update the EDICFG File                       | 3-16 |  |
| Load Test Partners and Maps                  | 3-20 |  |
| Defining Sterling Gentran:Plus System Files  | 3-12 |  |
| Establishing the Online Environment          | 3-22 |  |
| Determine Installation Requirements          | 3-23 |  |
| Update the CICS Startup JCL                  | 3-29 |  |

#### The Installation Process

To install Sterling Gentran:Plus you must complete a series of dependent jobs that build individual subsystems. In the initial steps of the Sterling Gentran:Plus installation, you will unload files from either the Internet or CD-ROMs and use them to build sequential files and partitioned data sets on your mainframe. In subsequent steps, you will run jobs on your mainframe that will use these sequential files and partitioned data sets to create and initialize Sterling Gentran:Plus system files.

**Note:** The person performing this installation should have a

working knowledge of JCL, VSAM, and the CICS environment in which the software will be installed.

If you are installing from the Internet, the installation package contains one file. The product file contains all of the files necessary to install the programs and base files for Sterling Gentran:Plus Release 6.6.

If you are installing from CD-ROM, the installation package contains one CD-ROM. The product CD-ROM contains all of the files necessary to install the programs and base files for Sterling Gentran:Plus Release 6.6. The CD-ROM label reads:

IBM® Sterling Gentran:Plus® for z/OS® Release 6.6.00 Product

## **Performing Initial Procedures**

Use this procedure to install Sterling Gentran:Plus.

**Step 1** Confirm hardware and software requirements.

Typically performed by: System Installer

#### **System Requirements**

To install Sterling Gentran:Plus, you need the following:

- A personal computer running a Microsoft® Windows® operating system
- A CD-Rom drive, if you are installing from the CD-ROM
- 5 MB of available hard disk space
- FTP capability

#### **Hardware Requirements**

Sterling Gentran:Plus operates on any IBM mainframe running the z/OS operating system.

#### **Software Requirements**

To operate properly, the following software must reside on the host system:

- IBM® z/OS® operating system
- IBM® CICS® Transaction Server for z/OS®
- Language Environment run-time support
- IBM® Sterling Connect:Enterprise® for z/OS® version 1.0 or higher
- CICS interface for IBM® Sterling Connect:Enterprise® for z/OS® version 1.0 or higher

Additional CICS software environment:

- CICS command-level support for COBOL and Assembler languages
- IBM® CICS® support for Language Environment® run-time modules
- IBM Virtual Storage Access Method (VSAM) support
- 3270-type terminal support
- Auxiliary and main temporary storage to hold data, parameters, tables, and control information

After you ensure that all hardware and software requirements are met, you can proceed with the installation of Sterling Gentran: Plus (see **Step 2**).

| Completed by: |  |
|---------------|--|
|               |  |

| CD-ROM into your computer's CD-ROM drive and navigate in the director                                                                                                    |             | Date:   |                                                                                                    | Time:                                                                                                    |     |
|----------------------------------------------------------------------------------------------------|-------------|---------|----------------------------------------------------------------------------------------------------|----------------------------------------------------------------------------------------------------|-----|
| or on a CD-ROM, you must upload the files to your mainframe before you can begin instal product. This section provides step-by-step instructions for that process.  Step 2 Transfer files to your PC.  Typically performed by: System Installer  Check the box next to each task as you complete it.  If you are installing from the Internet, decompress the file that you downle and extract the file named Plus_6.6.00_Product.exe. This is a self-extract file that contains the entire Sterling Gentran:Plus product.  If you are installing from CD-ROM, insert the Sterling Gentran:Plus product CD-ROM into your computer's CD-ROM drive and navigate in the direct locate the file named Plus_6.6.00_Product.exe. This is a self-extracting at that contains the entire Sterling Gentran:Plus product.  Double-click the file named begin extracting the files onto the local hard your PC. A system message prompts you with a default folder name to which system will save the files it is extracting. If you want to select a different location of the files. The folder shou contain the following files:  File Description  PCGPLPD1.TXT JCL to allocate the target product file  PCGPLPD2.TXT JCL to build the sequential product files | Upload Prod | luct Di | stribution Files                                                                                                    |                                                                                                    |     |
| Check the box next to each task as you complete it.  If you are installing from the Internet, decompress the file that you downle and extract the file named Plus_6.6.00_Product.exe. This is a self-extract file that contains the entire Sterling Gentran:Plus product.  If you are installing from CD-ROM, insert the Sterling Gentran:Plus product CD-ROM into your computer's CD-ROM drive and navigate in the directed locate the file named Plus_6.6.00_Product.exe. This is a self-extracting at that contains the entire Sterling Gentran:Plus product.  Double-click the file name to begin extracting the files onto the local hard your PC. A system message prompts you with a default folder name to whis system will save the files it is extracting. If you want to select a different location the default folder name to your desired location.  After the process completes, note the location of the files. The folder shou contain the following files:  File Description  PCGPLPD1.TXT JCL to allocate the target product file  PCGPLPD2.TXT JCL to build the sequential product files                                                                                                    | or on a     | CD-RO   | M, you must upload the file                                                                                                    | s to your mainframe before you can begin installing                                                         |     |
| Check the box next to each task as you complete it.  If you are installing from the Internet, decompress the file that you downly and extract the file named Plus_6.6.00_Product.exe. This is a self-extract file that contains the entire Sterling Gentran:Plus product.  If you are installing from CD-ROM, insert the Sterling Gentran:Plus product CD-ROM into your computer's CD-ROM drive and navigate in the directed locate the file named Plus_6.6.00_Product.exe. This is a self-extracting that contains the entire Sterling Gentran:Plus product.  Double-click the file name to begin extracting the files onto the local hard your PC. A system message prompts you with a default folder name to which system will save the files it is extracting. If you want to select a different location the default folder name to your desired location.  After the process completes, note the location of the files. The folder shou contain the following files:    Description     PCGPLPD1.TXT   Sterling Gentran:Plus product     PCGPLPD2.TXT   JCL to allocate the target product file     PCGPLPD2.TXT   JCL to build the sequential product files                                                                                       | Step 2      | Transfe | r files to your PC.                                                                                                    |                                                                                                    |     |
| □ If you are installing from the Internet, decompress the file that you downloand extract the file named Plus_6.6.00_Product.exe. This is a self-extract file that contains the entire Sterling Gentran:Plus product.  □ If you are installing from CD-ROM, insert the Sterling Gentran:Plus product CD-ROM into your computer's CD-ROM drive and navigate in the directed locate the file named Plus_6.6.00_Product.exe. This is a self-extracting at that contains the entire Sterling Gentran:Plus product.  □ Double-click the file name to begin extracting the files onto the local hard your PC. A system message prompts you with a default folder name to which system will save the files it is extracting. If you want to select a different location that the default folder name to your desired location.  □ After the process completes, note the location of the files. The folder shou contain the following files:    File   Description     PCGPLPD1.TXT   JCL to allocate the target product file     PCGPLPD2.TXT   JCL to build the sequential product files                                                                                                    |             | Typical | ly performed by: System In                                                                                                    | staller                                                                                                    |     |
| and extract the file named Plus_6.6.00_Product.exe. This is a self-extract file that contains the entire Sterling Gentran:Plus product.  If you are installing from CD-ROM, insert the Sterling Gentran:Plus product CD-ROM into your computer's CD-ROM drive and navigate in the directed locate the file named Plus_6.6.00_Product.exe. This is a self-extracting .2 that contains the entire Sterling Gentran:Plus product.  Double-click the file name to begin extracting the files onto the local hard your PC. A system message prompts you with a default folder name to what system will save the files it is extracting. If you want to select a different location the default folder name to your desired location.  After the process completes, note the location of the files. The folder shou contain the following files:    Description     PCGPLPD1.TXT   Sterling Gentran:Plus product     PCGPLPD1.TXT   JCL to allocate the target product file     PCGPLPD2.TXT   JCL to build the sequential product files                                                                                                    |             | Check t | the box next to each task as                                                                                                    | you complete it.                                                                                            |     |
| CD-ROM into your computer's CD-ROM drive and navigate in the directed locate the file named Plus_6.6.00_Product.exe. This is a self-extracting of that contains the entire Sterling Gentran: Plus product.  Double-click the file name to begin extracting the files onto the local hard your PC. A system message prompts you with a default folder name to what system will save the files it is extracting. If you want to select a different locationge the default folder name to your desired location.  After the process completes, note the location of the files. The folder shou contain the following files:    Description                                                                                                    |             |         | and extract the file named                                                                                                    | Plus_6.6.00_Product.exe. This is a self-extracting                                                          |     |
| your PC. A system message prompts you with a default folder name to wh system will save the files it is extracting. If you want to select a different location the default folder name to your desired location.  After the process completes, note the location of the files. The folder shou contain the following files:    Description                                                                                                    |             |         | If you are installing from CD-ROM, insert the Sterling Gentran:Plus product CD-ROM into your computer's CD-ROM drive and navigate in the directory to locate the file named <b>Plus_6.6.00_Product.exe</b> . This is a self-extracting .zip file that contains the entire Sterling Gentran:Plus product. |                                                                                                    |     |
| File Description  PCGPLPRD Sterling Gentran:Plus product  PCGPLPD1.TXT JCL to allocate the target product file  PCGPLPD2.TXT JCL to build the sequential product files                                                                                                    |             |         | your PC. A system messag system will save the files i                                                                                                    | ge prompts you with a default folder name to which t is extracting. If you want to select a different locat | the |
| PCGPLPD1.TXT JCL to allocate the target product file PCGPLPD2.TXT JCL to build the sequential product files                                                                                                    |             |         |                                                                                                    |                                                                                                    |     |
| PCGPLPD1.TXT JCL to allocate the target product file PCGPLPD2.TXT JCL to build the sequential product files                                                                                                    |             |         | File                                                                                                    | Description                                                                                                 |     |
| PCGPLPD2.TXT JCL to build the sequential product files                                                                                                    |             |         | PCGPLPRD                                                                                                    | Sterling Gentran:Plus product                                                                               |     |
| to a contact the product the                                                                                                    |             |         | PCGPLPD1.TXT                                                                                                    | JCL to allocate the target product file                                                                     |     |
| Completed by:                                                                                                    |             |         | PCGPLPD2.TXT                                                                                                    | JCL to build the sequential product files                                                                   |     |
|                                                                                                    |             | Comple  | eted by:                                                                                                    |                                                                                                    |     |
| Date: Time:                                                                                                    |             | Date: _ |                                                                                                    | Time:                                                                                                    | _   |

| Step | <b>3</b> U | pload the | product JCL | files to v | your mainframe. |
|------|------------|-----------|-------------|------------|-----------------|
|------|------------|-----------|-------------|------------|-----------------|

To build the sequential product files on your mainframe, you must upload the needed JCL to the mainframe.

Typically performed by: System Installer

Check the box next to each task as you complete it.

Perform the upload manually from your PC, using FTP configured in an ASCII data transfer mode.

**Note:** For FTP, the Carriage Return and Line Feed settings (CR/LF) must be set to **Off**.

The files to upload are:

| File         | Description                                   |
|--------------|-----------------------------------------------|
| PCGPLPD1.TXT | The JCL to allocate the target product file   |
| PCGPLPD2.TXT | The JCL to build the sequential product files |

| Date: |                       | Time:                                                   |              |
|-------|-----------------------|---------------------------------------------------------|--------------|
| Compl | eted by:              |                                                         | <del> </del> |
|       | Choose target file na | ames that are appropriate for your installation require | ements.      |
|       | PCGPLPD2.1X1          | files files                                             |              |

|        | Date:                                               | Time:                                                                                                    |  |
|--------|-----------------------------------------------------|----------------------------------------------------------------------------------------------------|--|
|        | Comp                                                | leted by:                                                                                                    |  |
|        |                                                     | Verify the job results. You should never receive a return code greater than 0.                                              |  |
|        |                                                     | Submit the job.                                                                                                    |  |
|        |                                                     | Read the comments within the JCL and follow any additional instructions.                                                    |  |
|        |                                                     | Change the data set names as required by your installation. Change only the first two index levels ( <b>GENTRAN.V6X6</b> ). |  |
|        |                                                     | Change the text string <b>XXXXXX</b> of <b>VOL=SER=</b> to an appropriate volume serial number used at your installation.   |  |
|        |                                                     | Change <b>DISK</b> of <b>UNIT=DISK</b> as required by your installation.                                                    |  |
|        |                                                     | Add a job card.                                                                                                    |  |
|        |                                                     | Customize JCL member PCGPLPD1 that you uploaded in <b>Step 3</b> .                                                          |  |
|        | Check                                               | the box next to the task as you complete it.                                                                                |  |
|        | Туріса                                              | lly performed by: System Installer                                                                                          |  |
|        |                                                     | you can upload the Sterling Gentran:Plus product file to your mainframe, the target ast be allocated on it.                 |  |
| Step 4 | Allocate the target product file on your mainframe. |                                                                                                    |  |

| Step 5 | Upload the Sterling Gentran:Plus product file from your PC to your mainframe. |                                                                                                    |                                                                                                    |  |  |
|--------|-------------------------------------------------------------------------------|----------------------------------------------------------------------------------------------------|----------------------------------------------------------------------------------------------------|--|--|
| T      | Typically                                                                     | performed by: Systen                                                                                                    | n Installer                                                                                          |  |  |
| C      | Check the box next to the task as you complete it.                            |                                                                                                    |                                                                                                    |  |  |
|        | (                                                                             | Perform the upload manually from your PC using FTP configured in a BINARY data transfer mode. The target file on the mainframe must be the file that you allocated in <b>Step 4</b> (GENTRAN.V6X6.GPL.UPLOAD.PCPRD). |                                                                                                    |  |  |
|        | ŗ                                                                             | Γhe file to be uploaded                                                                                                    | is:                                                                                                  |  |  |
|        |                                                                               | File                                                                                                    | Description                                                                                          |  |  |
|        |                                                                               | PCGPLPRD                                                                                                    | Sterling Gentran:Plus product                                                                        |  |  |
| C      |                                                                               | etes, verify the integrity of the file on the mainframe by ng:                                                                                                    |                                                                                                    |  |  |
|        |                                                                               | • Column 2 of th                                                                                                    | ne first record in the file should begin with the value                                              |  |  |
|        |                                                                               | • The number of                                                                                                    | bytes transferred should match the size of the source file.                                          |  |  |
| N      | Note:                                                                         | unreadable, verify in BINARY data tr                                                                                                    | that your FTP session was configured ansfer mode. Using an incorrect ion is the most common cause of |  |  |
|        |                                                                               |                                                                                                    | able, perform the upload process again and verify the ed file again until it is acceptable.          |  |  |
| C      | Completed by:                                                                 |                                                                                                    |                                                                                                    |  |  |
| D      | Date:                                                                         |                                                                                                    | Time:                                                                                                |  |  |

**Step 6** Build the sequential Sterling Gentran: Plus files on your mainframe.

Typically performed by: System Installer

This step reads the Sterling Gentran: Plus product file that you uploaded in **Step 5** and extracts the files needed to complete the installation of the product on your mainframe.

The following table lists the abbreviated names of the data sets to be extracted. In the job, they are referenced by complete data set name, with the prefix **GENTRAN.V6X6**. followed by the text in the table below.

#### Example

GPL.BATCH.LOAD, when not abbreviated, is GENTRAN.V6X6.GPL.BATCH.LOAD.

Note:

The data set names listed in bold type are permanent files that must be retained after the installation is complete. All of the other files are used to initially seed the permanent Sterling Gentran:Plus files; you can delete them when the installation is complete.

| Data Set Name      | Description                                                                                                    |
|--------------------|----------------------------------------------------------------------------------------------------|
| GPL.BATCH.LOAD     | Partitioned data set that contains all of the batch program load modules This is a permanent data set; do not delete this data set at the end of installation.                                                                                                    |
| GPL.CICS,LOAD      | Partitioned data set that contains all of the CICS program load modules This is a permanent data set; do not delete this data set at the end of installation.                                                                                                    |
| GPL.UTILITY.SOURCE | Partitioned data set containing the Sterling Gentran:Plus sample source code members for user exits This library does not include any Sterling Connect:Enterprise example or source code. This is a permanent data set; do not delete this data set at the end of installation. |
| GPL.JCL            | Partitioned data set containing all of the Sterling Gentran:Plus execution JCL and sample JCL. This is a permanent data set; do not delete this data set at the end of installation.                                                                                            |
| GPL.SEQ.AUDIT      | Sequential data set used to seed the Change Audit file                                                                                                    |
| GPL.SEQ.LIST       | The file containing JCL records needed to submit a Sterling Gentran:Plus batch List utility job from the online environment                                                                                                    |
| GPL.SEQ.REPORT     | The file containing JCL records needed to submit a Sterling Gentran:Plus batch Report utility job from the online environment                                                                                                    |
| GPL.SEQ.STATFLG    | The file containing JCL records needed to submit a Sterling Gentran:Plus batch Statflg utility job from the online environment                                                                                                    |

| Data Set Name        | Description                                                                                         |
|----------------------|----------------------------------------------------------------------------------------------------|
| GPL.SEQ.HOLIDAY      | The sequential data set used to seed the Holiday Processing file                                    |
| GPL.SEQ.PROFILE      | The file containing initial communications profile records for default configurations               |
| GPL.SEQ.REMOTE       | The file containing initial remote file records corresponding to the communications profile records |
| GPL.TUTOR1           | The file containing the first of two parts of tutorial data                                         |
| GPL.TUTOR2           | The file containing the second of two parts of tutorial data                                        |
| GPL.SEQ.DETAIL       | The file containing the initial detail records for the INS TRADANET Network Command Interface files |
| GPL.SEQ.HEADER       | The file containing the initial header records for the INS TRADANET Network Command Interface files |
| GPL.MAPOUT.TESTDATA  | The sequential data set for the sample test data for outbound mapper processing                     |
| GPL.MAPIN.TESTDATA   | The sequential data set for the sample test data for inbound mapper processing                      |
| SEQ.PARTNER          | The sequential data set used to seed the Sterling<br>Gentran:Basic Partner file                     |
| SEQ.CONTROL.OUTBOUND | The sequential data set used to seed the Sterling<br>Gentran:Basic Partner Outbound Control file    |
| SEQ.CONTROL.INBOUND  | The sequential data set used to seed the Sterling<br>Gentran:Basic Partner Inbound Control file     |
| SEQ.PARTNER.XREF     | The sequential data set used to seed the Sterling<br>Gentran:Basic Partner Cross-reference file     |
| SEQ.APPL.HEADER      | The sequential data set used to seed the Sterling<br>Gentran:Basic Mapping Application Header file  |
| SEQ.APPL.RECORD      | The sequential data set used to seed the Sterling<br>Gentran:Basic Mapping Application Record file  |
| SEQ.APPL.FIELD       | The sequential data set used to seed the Sterling<br>Gentran:Basic Mapping Application Field file   |
| SEQ.APPL.LINK        | The sequential data set used to seed the Sterling<br>Gentran:Basic Mapping Application Link file    |
| SEQ.TRANS.HEADER     | The sequential data set used to seed the Sterling<br>Gentran:Basic Mapping Transaction Header file  |
| SEQ.TRANS.SEGMENT    | The sequential data set used to seed the Sterling<br>Gentran:Basic Mapping Transaction Segment file |
| SEQ.TRANS.ELEMENT    | The sequential data set used to seed the Sterling<br>Gentran:Basic Mapping Transaction Element file |
| SEQ.CODE.DEFINE      | The sequential data set used to seed the Sterling<br>Gentran:Basic Mapping Code Definition file     |
| SEQ.CODE.CODES       | The sequential data set used to seed the Sterling<br>Gentran:Basic Mapping Code Translation file    |
| SEQ.CODE.DATA        | The sequential data set used to seed the Sterling<br>Gentran:Basic Mapping Data Translation file    |

| Data Set Name         | Description                                                                                                    |
|-----------------------|----------------------------------------------------------------------------------------------------|
| SEQ.CODE.VALID        | The sequential data set used to seed the Sterling<br>Gentran:Basic Mapping Data Validation file                                                                                                    |
| GPL.TEMP.EDICFG       | The file containing system configuration and global parameter records needed for verification                                                                                                    |
| SEQ.REL.PARTNER       | The sequential data set containing partner records for Relationship mode  The information in this file will be added to the current file. It contains information required for the installation verification procedure.             |
| SEQ.REL.CNTL.INBOUND  | The sequential data set containing inbound control records for Relationship mode The information in this file will be added to the current file. It contains information required for the installation verification procedure.      |
| SEQ.REL.CNTL.OUTBOUND | The sequential data set containing outbound control records for Relationship mode The information in this file will be added to the current file. It contains information required for the installation verification procedure.     |
| SEQ.PARTNER.RELATION  | The sequential data set containing Partner Relationship records for Relationship mode The information in this file will be added to the current file. It contains information required for the installation verification procedure. |

Check the box next to each task as you complete it.

| Date: | Time:                                                                                                    |
|-------|----------------------------------------------------------------------------------------------------|
| Compl | eted by:                                                                                                    |
|       | Verify the job results. You should never receive a return code greater than 0.                                              |
|       | Submit the job.                                                                                                    |
|       | Read the comments within the JCL and follow any additional instructions.                                                    |
|       | Change the data set names as required by your installation. Change only the first two index levels ( <b>GENTRAN.V6X6</b> ). |
|       | Change the text string <b>XXXXXX</b> of <b>VOL=SER=</b> to an appropriate volume serial number used at your installation.   |
|       | Change <b>DISK</b> of <b>UNIT=DISK</b> as required by your installation.                                                    |
|       | Add a job card.                                                                                                    |
|       | Customize JCL member PCGPLPD2 that you uploaded in <b>Step 3</b> .                                                          |

#### **Obtain Product Updates**

Before beginning to define the Sterling Gentran:Plus system files in the next section, you must obtain the latest product updates. It is important that all product updates be installed before continuing with the installation process. Failure to do so may cause a failure of the installation process or corruption of the Sterling Gentran:Plus system that you build. Call the Sterling Customer Center if you have any questions about product updates.

|        | Date:  | Time:                                                                                                    |  |  |  |  |
|--------|--------|----------------------------------------------------------------------------------------------------|--|--|--|--|
|        | Comp   | leted by:                                                                                                    |  |  |  |  |
|        |        | Install the updates. Instructions for how to install the updates can be obtained from the Sterling Customer Center Web site.                                                             |  |  |  |  |
|        |        | Download all updates from the Customer Center Web site.                                                                                                    |  |  |  |  |
|        | Note:  | If the Sterling Customer Center Web site indicates that there are no updates for the Sterling Gentran:Plus product, you may skip the rest of this step and continue with <b>Step 8</b> . |  |  |  |  |
|        |        | Check for the latest updates for the Sterling Gentran:Plus product by going to the Sterling <u>Customer Center</u> Web site at: <u>http://customer.sterlingcommerce.com</u> .            |  |  |  |  |
|        | Check  | the box next to each task as you complete it.                                                                                                    |  |  |  |  |
|        | Туріса | lly performed by: System Installer                                                                                                    |  |  |  |  |
| Step 7 | Check  | Check for the latest updates.                                                                                                    |  |  |  |  |
|        | Note:  | Product updates are <i>only</i> available from the Sterling Customer Center Web site.                                                                                                    |  |  |  |  |

### **Defining Sterling Gentran: Plus System Files**

#### Overview

The JCL required to install Sterling Gentran: Plus Release 6.6 is contained in the partitioned data set **GENTRAN.V6X6.GPL.JCL**. (You may have modified this data set name in **Step 6**.) Before you execute the JCL, you must make the following changes:

- Add an appropriate job card.
- Change **DISK** of **UNIT=DISK** as required by your installation.
- Change the text strings **xxxxxx** to the DASD volumes that contain the permanent data sets that are defined.
- Change the data set names to match your installation's internal requirements as specified in your Pre-installation Worksheet in Chapter 2. Target data sets should reflect Release 6.6 in the name.

Note:

You should modify only the first two index levels of the data set names (**GENTRAN.V6X6**); this makes the installation simpler than if the entire data set name is modified.

Carefully read all the comments included within each JCL member. These comments provide information about last-minute changes that were not included in the documentation, as well as information that may be essential to the installation process.

Verify the results of each job before you proceed to the next installation step. You should never receive a return code greater than 8. A return code of 8 usually indicates a step that tried to delete a file that doesn't currently exist, but that is created during the job.

The following list describes the batch jobs executed in order to define Gentran system files.:

| Batch Job | Description                                                                                                    |
|-----------|----------------------------------------------------------------------------------------------------|
| DEFJCL    | Creates and loads files containing internal reader JCL to be used by the online environment.                                                           |
| LOADDATA  | Loads tutorial and test data into the Connect data queue.                                                                                              |
| DEFCFG    | Updates the EDICFG file to enable the Sterling Gentran:Plus option and create the temporary EDICFG file for verification (for Partner/Qualifier mode). |
| DEFCFGR   | Updates the EDICFG file to enable the Sterling Gentran:Plus option and create the temporary EDICFG file for verification (for Relationship mode).      |
| LOADGPL   | Loads the test partners and maps needed to perform the installation verification procedure for Partner/Qualifier or Mixed mode.                        |
| LOADGPLR  | Loads the test partners and maps needed to perform the installation verification procedure for Relationship mode.                                      |
| DEFGPL    | Creates and initializes the Communications Profile, Remote, Change Audit, and Holiday files.                                                           |

#### **Customize JCL Files**

The Internal Reader JCL files include the List Utility file, the Report Utility file, and the Status Utility file. Before completing this step, verify that the JCL being reproduced in VSAM has been modified with proper job cards and data set names for submission to the internal reader.

| Step 8 Customize JCL member DEFJCL and sul | omit |
|--------------------------------------------|------|
|--------------------------------------------|------|

Typically performed by: Application Programmer Check the box next to each task as you complete it. Modify the job card. Change **DISK** of **UNIT=DISK** as required by your installation. Change text strings **XXXXXX** of **VOLUMES ( )** as required by your installation. Change data set names as required by your installation. Change only the first two index levels of each data set name (GENTRAN. V6X6); this simplifies the installation process because it enables you to mass-edit data set names. Read the comments within the JCL member and follow any additional instructions that are noted Customize the JCL in sequential Internal Reader JCL files to conform to your site specifications.

The sequential input files were created in **Step 6** of this chapter. The following are the default data set names from **Step 6**:

| Default Data Set Name        | Description    |
|------------------------------|----------------|
| GENTRAN.V6X6.GPL.SEQ.LIST    | List utility   |
| GENTRAN.V6X6.GPL.SEQ.REPORT  | Report utility |
| GENTRAN.V6X6.GPL.SEQ.STATFLG | Status utility |

- Modify the job card. To help identify the output from the jobs, you should customize the jobname area. You may optionally place the characters ### in the jobname. If you do, Sterling Gentran:Plus will replace them with the user's initials from their security profile every time a job is submitted to the internal reader.
- Change the following items within the JCL to the values that were used when Sterling Connect:Enterprise was installed:
  - The DSN parameter of the STEPLIB DD statement
  - The VSAM File Server parameter on the EXEC statement
  - The LOGNAME or VPF parameter following the SYSIN DD statement

|       | Submit JCL member <b>DEFJCL</b> .                                          |
|-------|----------------------------------------------------------------------------|
|       | Verify job results. You should never receive a return code greater than 8. |
| Comp  | leted by:                                                                  |
| Date: | Time:                                                                      |

## Load Sample Data Into the Connect Data Queue

The sample data you load in this step includes the tutorial data sets and the data used in the mapping test.

| Step 9 | Custom                                              | nize JCL member <b>LOADDATA</b> and submit.                                                                                             |                             |  |  |
|--------|-----------------------------------------------------|----------------------------------------------------------------------------------------------------|-----------------------------|--|--|
|        | Typical                                             | ly performed by: Application Programmer                                                                                                 |                             |  |  |
|        | Check the box next to each task as you complete it. |                                                                                                    |                             |  |  |
|        |                                                     | Modify the job card.                                                                                                    |                             |  |  |
|        |                                                     | Change data set names as required by your in index levels of each data set name (GENTRAN installation process because it enables you to | .v6x6); this simplifies the |  |  |
|        |                                                     | The input files for the initial steps of this job chapter. The following are the default data se                                        |                             |  |  |
|        |                                                     | Default Data Set Name                                                                                                    | Description                 |  |  |
|        |                                                     | GENTRAN.V6X6.GPL.TUTOR1                                                                                                    | First set of tutorial data  |  |  |
|        |                                                     | GENTRAN.V6X6.GPL.TUTOR2                                                                                                    | Second set of tutorial data |  |  |
|        |                                                     | GENTRAN.V6X6.GPL.MAPIN.TESTDATA                                                                                                    | Mapping test data           |  |  |
|        |                                                     | Read the comments within the JCL member and follow any additional instruct that are noted.                                              |                             |  |  |
|        |                                                     | Submit JCL member <b>LOADDATA</b> .                                                                                                    |                             |  |  |
|        |                                                     | Verify job results. You should never receive a                                                                                          | return code greater than 8. |  |  |
|        | Compl                                               | eted by:                                                                                                    |                             |  |  |
|        | Date:                                               | Time:                                                                                                    |                             |  |  |

#### **Update the EDICFG File**

**Step 10** This step updates the main Configuration file and creates a temporary configuration file for the installation verification.

The step you complete depends on your Trading Profile Mode setting for Sterling Gentran:Basic.

Typically performed by: Application Programmer

Check the box next to each task as you complete it.

- To determine your mode, go to the Configuration Directory screen (EDIM230).
- Select record type **0** (On-line Processing Options) to display the Configuration Maintenance screen (EDIM231).
- Press **PF5** to display the second screen.
  - For Partner/Qualifier mode and Mixed mode, proceed to **Step 10a**. Use member **DEFCFG**.
  - For Relationship mode, proceed to **Step 10b**. Use member **DEFCFGR**.

#### Step 10a Customize JCL member **DEFCFG** for Partner/Qualifier and Mixed mode.

Typically performed by: Application Programmer

Check the box next to each task as you complete it.

- Modify the job card.
- Change **DISK** of **UNIT=DISK** as required by your installation.
- Change text strings **XXXXXX** of **VOLUMES ()** as required by your installation.
- Change data set names as required by your installation. Change only the first two index levels of each data set name (**GENTRAN.V6X6**); this simplifies the installation process because it enables you to mass-edit data set names.

**Note:** The temporary configuration file is used during the verification process. It should be deleted when verification is completed.

Read the comments within the JCL member and follow additional instructions. Refer to the table below and set the appropriate values for your organization in the configuration Record Type 3.

| Starting position | Length | Format | Field Name                | Default<br>Value | Req'd/<br>Opt'l | Valid<br>Values |
|-------------------|--------|--------|---------------------------|------------------|-----------------|-----------------|
| 01                | 10     | AN     | Record Key (Type)         | 3                | R               | 3               |
| 11                | 1      | AN     | Gentran System Image Used | Y                | R               | Y               |
| 12                | 2      | AN     | Connect Product Installed | CE               | R               | CE              |

| Starting position | Length | Format | Field Name                                            | Default<br>Value                | Req'd/<br>Opt'l | Valid<br>Values                 |
|-------------------|--------|--------|-------------------------------------------------------|---------------------------------|-----------------|---------------------------------|
| 14                | 2      | NU     | Sterling Connect:Enterprise<br>Version Level          | 01                              | R               | 01 or higher                    |
| 16                | 2      | NU     | Sterling Connect:Enterprise<br>Release Level          | 02                              | R               | 02 or higher                    |
| 18                | 2      | NU     | Sterling Connect:Enterprise<br>Maintenance Level      | 00                              | R               | 00 or higher                    |
| 20                | 8      | AN     | Sterling Connect:Enterprise<br>Friendly Mailbox Name* | MAILBOX1                        | R               | User-defined                    |
| 28                | 2      | AN     | Sterling Connect:Enterprise<br>System Image           | СЕ                              | О               | User-defined                    |
| 30                | 1      | A      | Communication Directory Order                         | R                               | О               | R or L                          |
| 31                | 1      | A      | User ID Security Flag                                 | N                               | О               | G, U, or N                      |
| 32                | 16     | AN     | Product Release Name                                  | Sterling<br>Gentran:Plus<br>6.6 | R               | Sterling<br>Gentran:Plus<br>6.6 |

**Note:** \* The Friendly Mailbox Name should be the same as the Sterling Connect:Enterprise Symbolic (Friendly) Name defined in the Pre-installation Worksheet in Chapter 2.

- If you are using Concurrent Processing, the temporary configuration file must be modified to enable concurrent processing. To do this, uncomment Step 7 and Step 8 to modify the temporary configuration seed file:
  - Change text string &&&&&& to the APPLID for the CICS region used for concurrent processing.
  - Change text string ### to the program image to be used for the CICS region used for concurrent processing.
  - Change text string %%% to the system image to be used for the CICS region used for concurrent processing.
- If your Sterling Gentran: Basic CICS region is active, you must ensure that the **SIMCFG** file is closed and disabled before submitting this job.

**Note:** If you are using a system image other than **EDI**, replace the first three characters of the file name with your system image characters.

- Submit JCL member DEFCFG
- Verify job results. You should never receive a return code greater than 8.
- If you closed and disabled the **SIMCFG** file before submitting the job, open and enable it.

|          | Procee | d to Step 11.                                                                                                    |  |  |  |  |  |
|----------|--------|----------------------------------------------------------------------------------------------------|--|--|--|--|--|
|          | Comp   | ppleted by:                                                                                                    |  |  |  |  |  |
|          | Date:  | Time:                                                                                                    |  |  |  |  |  |
| Step 10b | Custor | nize JCL member <b>DEFCFGR</b> for Relationship mode.                                                                                                    |  |  |  |  |  |
|          | Туріса | Typically performed by: Application Programmer                                                                                                    |  |  |  |  |  |
|          | Check  | Check the box next to each task as you complete it.                                                                                                    |  |  |  |  |  |
|          |        | Modify the job card.                                                                                                    |  |  |  |  |  |
|          |        | Change <b>DISK</b> of <b>UNIT=DISK</b> as required by your installation.                                                                                                    |  |  |  |  |  |
|          |        | Change text strings <b>XXXXXX</b> of <b>VOLUMES ( )</b> as required by your installation.                                                                                                    |  |  |  |  |  |
|          |        | Change data set names as required by your installation. Change only the first two index levels of each data set name ( <b>GENTRAN.V6X6</b> ); this simplifies the installation process because it enables you to mass-edit data set names. |  |  |  |  |  |
|          | Note:  | The temporary configuration file is used during the verification process. It should be deleted when verification is completed.                                                                                                    |  |  |  |  |  |
|          |        | Read the comments within the JCL member and follow additional instructions. Refer to the table below and set the appropriate values for your organization in the configuration Record Type 3.                                              |  |  |  |  |  |

| Starting position | Length | Format | Field Name                                            | Default<br>Value | Req'd/<br>Opt'l | Valid<br>Values |
|-------------------|--------|--------|-------------------------------------------------------|------------------|-----------------|-----------------|
| 01                | 10     | AN     | Record Key (Type)                                     | 3                | R               | 3               |
| 11                | 1      | AN     | Gentran System Image Used                             | Y                | R               | Y               |
| 12                | 2      | AN     | Connect Product Installed                             | СЕ               | R               | CE              |
| 14                | 2      | NU     | Sterling Connect:Enterprise<br>Version Level          | 01               | R               | 01 or higher    |
| 16                | 2      | NU     | Sterling Connect:Enterprise<br>Release Level          | 02               | R               | 02 or higher    |
| 18                | 2      | NU     | Sterling Connect:Enterprise<br>Maintenance Level      | 00               | R               | 00 or higher    |
| 20                | 8      | AN     | Sterling Connect:Enterprise<br>Friendly Mailbox Name* | MAILBOX1         | R               | User-defined    |
| 28                | 2      | AN     | Sterling Connect:Enterprise<br>System Image           | СЕ               | О               | User-defined    |
| 30                | 1      | A      | Communication Directory Order                         | R                | О               | R or L          |
| 31                | 1      | A      | User ID Security Flag                                 | N                | О               | G, U, or N      |

| Starting position | Length | Format                                                                                                    | Field Name                                                                                              | Default<br>Value                | Req'd/<br>Opt'l | Valid<br>Values                 |
|-------------------|--------|----------------------------------------------------------------------------------------------------|----------------------------------------------------------------------------------------------------|---------------------------------|-----------------|---------------------------------|
| 32                | 16     | AN                                                                                                    | Product Release Name                                                                                    | Sterling<br>Gentran:Plus<br>6.6 | R               | Sterling<br>Gentran:Plus<br>6.6 |
|                   | Note:  | Sterl                                                                                                    | e Friendly Mailbox Name should<br>ing Connect:Enterprise Symbolic<br>and in the Pre-installation Worksh | (Friendly) Nar                  | me              |                                 |
|                   |        | If you are using Concurrent Processing, the temporary configuration file must be modified to enable concurrent processing. To do this, uncomment Step 7 and Step 8 to modify the temporary configuration seed file: |                                                                                                    |                                 |                 |                                 |
|                   |        |                                                                                                    | nge text string &&&&&&& to the A urrent processing.                                                     | APPLID for the                  | CICS reg        | ion used for                    |
|                   |        |                                                                                                    | nge text string ### to the program for concurrent processing.                                           | n image to be u                 | ised for th     | e CICS region                   |
|                   |        | • Change text string %%% to the system image to be used for the CICS region used for concurrent processing.                                                                                                    |                                                                                                    |                                 | CICS region     |                                 |
|                   |        | •                                                                                                    | terling Gentran:Basic CICS regio<br>G file is closed and disabled befor                                 |                                 |                 | ure that the                    |
|                   | Note:  | the fi                                                                                                    | u are using a system image other irst three characters of the file nar image characters.                |                                 | ace             |                                 |
|                   |        | Submit J                                                                                                    | CL member <b>defcfgr</b> .                                                                              |                                 |                 |                                 |
|                   |        | Verify jo                                                                                                    | b results. You should never receive                                                                     | ve a return code                | e greater tl    | nan 8.                          |
|                   |        | If you clo                                                                                                    | osed and disabled the <b>SIMCFG</b> f                                                                   | ile before subm                 | nitting the     | job, open and                   |

Completed by:

Date: \_\_\_\_\_ Time:\_\_\_\_

Proceed to **Step 11**.

#### **Load Test Partners and Maps**

**Step 11** Customize either JCL member **LOADGPL** or **LOADGPLR** and submit.

The JCL member you use will depend on the **Trading Profile Mode** setting for Sterling Gentran:Basic. To determine your mode, go to the Configuration Directory screen (EDIM230) and select record type 0 (On-line Processing Options) to get the Configuration Maintenance screen (EDIM231). Then press **PF5** to proceed to screen 2.

- For Partner/Qualifier or Mixed mode, use member **LOADGPL**.
- For Relationship mode, use member LOADGPLR.

Typically performed by: Application Programmer Check the box next to each task as you complete it. Modify the job card. Change data set names as required by your installation. Change only the first two index levels of each data set name (GENTRAN. V6X6); this simplifies the installation process because it enables you to mass-edit data set names. Read the comments within the JCL member and follow any additional instructions that are noted. If your Sterling Gentran: Basic CICS region is active, you must ensure that the files listed below are closed and disabled before submitting this job. Replace the first three characters of each file name with your system image characters. SIMAPFL, SIMAPF1, SIMAPHD, SIMAPRC, SIMAPR1, SIMAPTR, SIMCDCD, SIMCDC1, SIMCDDF, SIMCDDA, SIMCDD1, SIMCDVL, SIMPART, SIMPINB, SIMPOTB, SIMTREL, SIMTRE1, SIMTRHD,

- SIMTRSG, and SIMTRS1
   SIMPREF and SIMPREF1 if using member LOADGPL
- SIMPREL and SIMPREL1 if using member LOADGPLR

|      | E                                                                                 |
|------|-----------------------------------------------------------------------------------|
|      | Submit JCL member LOADGPL or LOADGPLR.                                            |
|      | Verify job results. You should never receive a return code greater than 8.        |
|      | If you closed and disabled files before submitting the job, open and enable them. |
| Comp | leted by:                                                                         |
| _    |                                                                                   |

Date: \_\_\_\_\_ Time:\_\_\_

#### **Define Sterling Gentran: Plus Files**

|         | •      | intann lug i neg                                                                                                    |                                                                                                    |
|---------|--------|----------------------------------------------------------------------------------------------------|----------------------------------------------------------------------------------------------------|
| Step 12 | Custon | nize JCL member <b>DEFGPL</b> and submit.                                                                                                    |                                                                                                    |
|         | Туріса | lly performed by: Application Programme                                                                                                    | er                                                                                                    |
|         | Check  | the box next to each task as you complete                                                                                                    | it.                                                                                                    |
|         |        | Modify the job card.                                                                                                    |                                                                                                    |
|         |        | Change <b>DISK</b> of <b>UNIT=DISK</b> as required                                                                                                    | l by your installation.                                                                                      |
|         |        | Change text strings <b>xxxxxx</b> of <b>volumes</b>                                                                                                    | ( ) as required by your installation.                                                                        |
|         |        | Change data set names as required by you index levels of each data set name (GENT installation process because it enables you the input files for the initial steps of this chapter. The following are the default data | cran.v6x6); this simplifies the ou to mass-edit data set names.  S job were created in <b>Step 6</b> of this |
|         |        | Default Data Set Name                                                                                                    | Description                                                                                                  |
|         |        | GENTRAN.V6X6.GPL.SEQ.PROFILE                                                                                                    | Communication Profile records                                                                                |
|         |        | GENTRAN.V6X6.GPL.SEQ.REMOTE                                                                                                    | Communication Remote records                                                                                 |
|         |        | GENTRAN.V6X6.GPL.SEQ.HOLIDAY                                                                                                    | Holiday file                                                                                                 |
|         |        | GENTRAN.V6X6.GPL.SEQ.AUDIT                                                                                                    | Change Audit file                                                                                            |
|         |        | GENTRAN.V6X6.SEQ.DETAIL                                                                                                    | Detail records                                                                                               |
|         |        | GENTRAN.V6X6.SEQ.HEADER                                                                                                    | Header records                                                                                               |
|         |        | Read the comments within the JCL members that are noted.                                                                                                    | ber and follow any additional instruction                                                                    |
|         |        | Submit JCL member <b>DEFGPL</b> .                                                                                                    |                                                                                                    |
|         |        | Verify job results. You should never rece                                                                                                    | eive a return code greater than 8.                                                                           |
|         | Comp   | leted by:                                                                                                    |                                                                                                    |
|         | Date   | Time•                                                                                                    |                                                                                                    |

#### **Establishing the Online Environment**

The Sterling Gentran:Plus Release 6.6 system has an extensive CICS online environment that enables entry, update, and inquiry of communications configurations and communications data management functions. This section describes the steps that you must perform to make these functions available.

#### PLEASE READ - VERY IMPORTANT!!!!

The CICS portion of Sterling Gentran:Basic/Plus Release 6.6 has been implemented to enable all programs and transactions to be located above the 16MB line in virtual storage. This occurred during the installation of transactions in Sterling Gentran:Basic via the parameter TASKDATALOC(ANY) in the resource definitions for CICS.

Sterling Connect:Enterprise Release 1.3.00 was designed with the CICS programs located above the 16MB line in virtual storage. Releases prior to 1.3.00 were designed to run below the 16MB line. A fix for Sterling Connect:Enterprise 1.2.xx was created to allow the Sterling Connect:Enterprise CICS programs and transactions to be located above the line. This fix is available through IBM Customer Support. An attempt to use the Sterling Gentran:Plus CICS interface in Release 6.6 with a release of Sterling Connect:Enterprise prior to 1.3.00 that has not been patched with this fix will result in an AEZC abend in CICS.

There are three ways that this abend can be prevented/resolved.

- 1. Apply the fix that is available for Sterling Connect: Enterprise to move the programs and transactions above the line before continuing with your installation of Sterling Gentran: Plus Release 6.6. Please contact IBM Customer Support for help with this fix.
- 2. Modify your Sterling Gentran: Plus transactions to force the CICS programs to run below the 16MB line. This can be accomplished by executing batch job BELOW16.
- 3. Upgrade your Sterling Connect:Enterprise to 1.3.00 before continuing with your installation of Sterling Gentran:Plus Release 6.6. Please contact IBM Customer Support for assistance.

#### Step 13 (Optional)

Update the online CICS environment.

Note: T

This step should only be executed if you have decided

not to update or upgrade your Sterling

Connect:Enterprise software. This step will modify Sterling Gentran:Plus transactions to run below the

16MB line

Job BELOW16 executes the CICS batch utility DFHCSDUP to update the CICS System Definition (CSD) file. It will change TASKDATALOC parameter for transaction SIM to force Sterling Gentran:Plus to run below the 16MB line.

Typically performed by: System Installer

- You will need the following information:
- Your three-character System Image.

- The Group Name used when the CICS resources for your Sterling Gentran:Basic for z/ OS online environment were defined.
- You will also need the proper security authorization to update your Sterling Gentran: Plus for z/OS online environments.

Check the box next to each task as you complete it.

|       | Add a job card.                                                                                                    |
|-------|----------------------------------------------------------------------------------------------------|
|       | Change data set names YOUR.CICS.SDFHLOAD and YOUR.CICS.DFHCSD as required by your installation.                                                                                        |
|       | Globally change the value SIM to your three-character system image.                                                                                                    |
|       | If you changed the group name from the default value <b>GENBSC</b> when you established the online environment during installation, substitute your group name in the GROUP parameter. |
|       | Read the comments within the JCL and follow additional instructions.                                                                                                    |
|       | Submit the job.                                                                                                    |
|       | Verify the job results. You should never receive a return code greater than 0.                                                                                                    |
|       | Log on to CICS as required within your environment to access the CEDA transaction. When you have finished, clear the screen.                                                           |
|       | Type the following command:                                                                                                    |
|       | CEDA INSTALL TRANS(SIM) GROUP(SIMBSC)                                                                                                    |
|       | Check for the Install Successful result from CEDA. When you have finished, press PF3 and then clear the screen.                                                                        |
| Compl | eted by:                                                                                                    |
| Date: | Time:                                                                                                    |

#### **Determine Installation Requirements**

Your installation will depend on your release of CICS and how it is configured. Refer to comments within each of the following steps and associated JCL members for information about modifications that you may need to make.

You will need full access to the following items to complete this CICS installation:

- The CICS System Definition file DFHCSD
- The CICS Offline Utility program DFHCSDUP
- The CICS Resource Definition Online transaction CEDA
- The CICS Master Terminal transaction CEMT

It is assumed that a functional CCS region exists and that the system installer has full authorization to access the region and use these items.

# CICS Resource Definitions for Sterling Gentran:Plus Files

| Step 14 | Customize member GPLRDOF.                                       |                                                                                                    |  |  |  |
|---------|-----------------------------------------------------------------|----------------------------------------------------------------------------------------------------|--|--|--|
|         | Typically performed by: System Programmer or CICS Administrator |                                                                                                    |  |  |  |
|         | Check the box next to each task as you complete it.             |                                                                                                    |  |  |  |
|         |                                                                 | Review each definition for your site requirements.                                                                                                    |  |  |  |
|         |                                                                 | Globally change the value <b>SIM</b> to the three-character system image specified on the Pre-installation Worksheet in Chapter 2.                                                                                                    |  |  |  |
|         |                                                                 | Each definition contains the <b>DSNAME</b> parameter to specify the names of the data sets to be allocated for the files. You may remove these parameters and instead specify the files using DD statements in the CICS startup JCL. If you wish to do this, <b>Step 18</b> provides instructions for updating the CICS startup JCL. |  |  |  |
|         |                                                                 | If you elect to retain the <b>DSNAME</b> parameters, you must globally change the data set name high-level qualifier <b>GENTRAN</b> . V6X6 to the value specified on the Pre-installation Worksheet in Chapter 2.                                                                                                    |  |  |  |
|         |                                                                 | If you changed the CICS Group Name on the Pre-Installation Worksheet in Chapter 2 from the default value <b>GENGPL</b> , globally change the value in the <b>GROUP</b> parameter in each definition to the value you are using.                                                                                                    |  |  |  |
|         |                                                                 | Review Local Shared Resource Pool IDs for your system. To manage overhead, most Sterling Gentran: Plus files are assigned to an LSR pool. Files that cannot be installed in a pool use the parameter <b>LSRPOOLID (NONE)</b> in the definitions.                                                                                     |  |  |  |
|         |                                                                 | If you are installing into an MRO environment, you will need to uncomment the <b>KEYLENGTH</b> and <b>RECORDSIZE</b> parameters for each resource definition.                                                                                                    |  |  |  |
|         |                                                                 | You may also need to uncomment the <b>REMOTESYSTEM (NAME)</b> parameter for each resource and change the value <b>NAME</b> to the 4-character alphanumeric name of the CICS region where the files reside.                                                                                                    |  |  |  |
|         |                                                                 | In addition, if you are creating a unique group name for each MRO region, you will need to create a duplicate JCL member for each unique group name.                                                                                                    |  |  |  |
|         |                                                                 | Read the comments within the JCL member and follow additional instructions.                                                                                                    |  |  |  |
|         | Comp                                                            | leted by:                                                                                                    |  |  |  |
|         | Date:                                                           | Time·                                                                                                    |  |  |  |

# CICS Resource Definitions for Sterling Gentran: Plus Programs and Mapsets

|         | Date:  | Time:                                                                                                    |
|---------|--------|----------------------------------------------------------------------------------------------------|
|         | Comp   | leted by:                                                                                                    |
|         |        | Read the comments within the JCL member and follow additional instructions.                                                                                                    |
|         |        | If you changed the CICS Group Name on the Pre-installation Worksheet in Chapter 2 from the default value <b>GENGPL</b> , globally change the value in the <b>GROUP</b> parameter in each definition to the value you are using. |
|         |        | Globally change the value <b>PIM</b> to the three-character program image specified on the Pre-installation Worksheet in Chapter 2.                                                                                             |
|         |        | All Sterling Gentran:Plus CICS applications are identified in this member. Programs and BMS mapsets are included.                                                                                                    |
|         |        | Review each definition for your site requirements.                                                                                                    |
|         | Check  | the box next to each task as you complete it.                                                                                                    |
|         | Туріса | lly performed by: System Programmer or CICS Administrator                                                                                                    |
| Step 15 | Custor | mize member GPLRDOPM.                                                                                                    |

# Define Sterling Gentran:Plus Resources in the CICS System Definition File

| mize JCL member DEFRDO (system image).                                                                                                    |
|----------------------------------------------------------------------------------------------------|
| rep adds the customized JCL members from the previous steps into your System tion file.                                                                                                    |
| lly performed by: System Installer                                                                                                    |
| the box next to each task as you complete it.                                                                                                    |
| Add a Job Card.                                                                                                    |
| Change data set names YOUR.CICS.SDFHLOAD and YOUR.CICS.DFHCSD as required by your installation.                                                                                                    |
| Change the data set names as required by your installation. Change only the first two index levels ( $\texttt{GENTRAN}$ . $V6X6$ ).                                                                                                    |
| If you changed the CICS Group Name on the Pre-installation Worksheet in Chapter 2 from the default value <b>GENGPL</b> , substitute your group name in the <b>DELETE</b> step in the JCL.                                                                                                    |
| If you are defining the Sterling Gentran:Plus CICS resources in an existing group, you must comment out or remove the <b>DELETE</b> step in the JCL. Otherwise, your existing group will be deleted.                                                                                                    |
| If you are installing into an MRO environment, you may need to run this job multiple times depending on whether or not you are sharing the CSD file among the regions and whether or not you are using different group names in each region. If you do need to run the DEFRDO job multiple times, modify the CSD file name, group name, and/or JCL member names to meet your needs. |
| Read the comments within the JCL member and follow additional instructions.                                                                                                    |
| Submit the JCL member.                                                                                                    |
| Verify the job results. You should never receive a return code greater than 0.                                                                                                    |
| leted by:                                                                                                    |
| Time                                                                                                    |
|                                                                                                    |

# Rename Sterling Gentran:Plus Programs and Mapsets

| Step 17 | Customize JCL member <b>GPLNAME</b> . This job will copy and rename all Sterling Gentran: Plus online CICS programs and mapsets to reflect the program image. |                                                                                                    |  |  |  |
|---------|----------------------------------------------------------------------------------------------------|----------------------------------------------------------------------------------------------------|--|--|--|
|         | Note                                                                                                    | : All online CICS programs and mapsets are supplied with a program image of <b>EDI</b> . If you have chosen <b>EDI</b> as your program image, you may skip this step. |  |  |  |
|         | Typically                                                                                                    | performed by: System Installer                                                                                                    |  |  |  |
|         | Check the                                                                                                    | e box next to each task as you complete it.                                                                                                    |  |  |  |
|         |                                                                                                    | Add a job card.                                                                                                    |  |  |  |
|         |                                                                                                    | Change <b>DISK</b> of <b>UNIT=DISK</b> as required by your installation.                                                                                              |  |  |  |
|         |                                                                                                    | Change the text string <b>XXXXXX</b> of <b>VOL=SER=</b> to an appropriate volume serial number used at your installation.                                             |  |  |  |
|         |                                                                                                    | Change the data set names as required by your installation. Change only the first wo index levels ( <b>GENTRAN</b> . $V6X6$ ).                                        |  |  |  |
|         |                                                                                                    | Globally change the value <b>PIM</b> to the three-character program image specified on the Pre-installation Worksheet in Chapter 2.                                   |  |  |  |
|         |                                                                                                    | Read the comments within the JCL and follow any additional instructions.                                                                                              |  |  |  |
|         |                                                                                                    | Submit the job.                                                                                                    |  |  |  |
|         | □ v                                                                                                    | Verify the job results. You should never receive a return code greater than <b>0</b> .                                                                                |  |  |  |
|         | Completed by:                                                                                                    |                                                                                                    |  |  |  |

Date: \_\_\_\_\_ Time:\_\_\_\_

## **Update the CICS Startup JCL**

|         | Date:  | Time:                                                                                                    |
|---------|--------|----------------------------------------------------------------------------------------------------|
|         | Comp   | leted by:                                                                                                    |
|         |        | Start or restart the CICS region.                                                                                                    |
|         |        | Globally change the data set name high-level qualifier <b>GENTRAN</b> . V6X6 to the value specified on the Pre-installation Worksheet in Chapter 2.                                                                            |
|         |        | Globally change the value <b>SIM</b> to the three-character system image specified on the Pre-installation Worksheet in Chapter 2.                                                                                             |
|         | Ц      | If you elected to remove the <b>DSNAME</b> parameters from the file definitions in <b>Step 14</b> , you must add DD statements to define the files to CICS. JCL member <b>GPLCICS</b> contains DD statements that you may use. |
|         | _      | • IBM® Sterling Gentran:Control®                                                                                                    |
|         |        | • IBM® Sterling Gentran:Plus®                                                                                                    |
|         |        | • IBM® Sterling Gentran:Structure®                                                                                                    |
|         |        | • IBM® Sterling Gentran:Realtime®                                                                                                    |
|         |        | • IBM® Sterling Gentran:Basic®                                                                                                    |
|         |        | IBM® Sterling Gentran:Viewpoint®                                                                                                    |
|         |        | Add the CICS load library created in <b>Step 17</b> to the DFHRPL concatenation. The recommended sequence to specify the load libraries for the Gentran products is:                                                           |
|         | Check  | the box next to each task as you complete it.                                                                                                    |
|         | Туріса | lly performed by: System Installer                                                                                                    |
| Step 18 | Alloca | te the Sterling Gentran:Plus resources to your CICS region.                                                                                                    |
|         |        |                                                                                                    |

## Install the Sterling Gentran:Plus CICS Groups

| = | Use the CEDA transaction to make the Sterling Gentran:Plus CICS resources available to your CICS region. |                                                                                                    |  |  |
|---|----------------------------------------------------------------------------------------------------|----------------------------------------------------------------------------------------------------|--|--|
|   | Typical                                                                                                  | lly performed by: System Installer                                                                                                    |  |  |
|   | Check                                                                                                    | the box next to each task as you complete it.                                                                                                    |  |  |
|   |                                                                                                    | Log on to CICS as required within your environment to access the CEDA transaction. When you have finished, clear the screen.                                                                                                    |  |  |
|   |                                                                                                    | Type the following command to dynamically install the resources. If you changed the CICS Group Name on the Pre-installation Worksheet in Chapter 2 from the default value <b>GENGPL</b> , substitute your group name for the value <b>GENGPL</b> in the command. Press <b>Enter</b> to invoke the command.                                                                                                    |  |  |
|   |                                                                                                    | CEDA INSTALL GROUP (GENGPL)                                                                                                    |  |  |
|   |                                                                                                    | Check for the Install Successful result from CEDA. When you have finished, press PF3 and then clear the screen.                                                                                                    |  |  |
|   |                                                                                                    | If you defined the Sterling Gentran:Plus CICS resources in an existing group that is already specified in a list of groups that CICS installs at startup, you may skip the remainder of this step.                                                                                                    |  |  |
|   |                                                                                                    | Type the following command to permanently add the group to a list of groups that CICS installs at startup. If you changed the CICS Group Name on the Pre-installation Worksheet in Chapter 2 from the default value <b>GENGPL</b> , substitute your group name for the value <b>GENGPL</b> in the command. Also substitute your list name for the value <b>LISTNAME</b> in the command. Press <b>Enter</b> to invoke the command. |  |  |
|   |                                                                                                    | CEDA ADD GROUP (GENGPL) LIST (LISTNAME)                                                                                                    |  |  |
|   |                                                                                                    | Check for the Add Successful result from CEDA. When you have finished, press PF3 and then clear the screen.                                                                                                    |  |  |
|   | Compl                                                                                                    | eted by:                                                                                                    |  |  |
|   | Date:                                                                                                    | Time:                                                                                                    |  |  |

#### Verify the Sterling Gentran:Plus CICS Installation

**Step 20** The following commands can be used to confirm successful installation. Use them to compare each resource to the input in JCL members GPLRDOF and GPLRDOPM.

**Note:** If you changed group names in **Step 14** and **Step 15**, substitute your group names when using the CEDA

command.

Typically performed by: System Installer

Check the box next to each task as you complete it.

Type the following command to display all the resources in the group. If you changed the CICS Group Name on the Pre-installation Worksheet in Chapter 2 from the default value **GENGPL**, substitute your group name for the value **GENGPL** in the command. Press **Enter** to invoke the command.

#### CEDA DISPLAY GROUP (GENGPL)

Review each entry displayed on the screen. When you have finished, press **PF3**, and then clear the screen.

Type the following commands to open and enable all files used by Sterling Gentran: Plus. Change the value **SIM** to the three-character system image specified on the Pre-installation Worksheet in Chapter 2.

```
CEMT SET FILE (SIMDTL) OPE ENA – INS Detail file

CEMT SET FILE (SIMGAUD) OPE ENA – Change Audit file

CEMT SET FILE (SIMHDR) OPE ENA – INS Header file

CEMT SET FILE (SIMIDAY) OPE ENA – Holiday file

CEMT SET FILE (SIMOTE) OPE ENA – List file

CEMT SET FILE (SIMOTE) OPE ENA – Remote file

CEMT SET FILE (SIMPRF) OPE ENA – Profile file

CEMT SET FILE (SIMRPT) OPE ENA – Report file

CEMT SET FILE (SIMSTAT) OPE ENA – Statflag file
```

This is an important step in verification. All Sterling Gentran:Plus files must be available to CICS before you can continue. If a file allocation problem occurs, check your CICS system log and file definition. You must resolve all problems.

Type the following command to load all programs and mapsets. Replace **PIM** with the three-character program image specified on the Pre-installation Worksheet in Chapter 2.

```
CEMT SET PROGRAM(EDI*) NEW
```

If a program fails to load, most likely an error occurred in the virtual system resources or library concatenation. All Sterling Gentran:Plus online programs and mapsets must be available to CICS before you can continue.

|       | Review each entry displayed on the screen. When you have finished, press <b>PF3</b> and then clear the screen.                                  |
|-------|----------------------------------------------------------------------------------------------------|
| Comp  | leted by:                                                                                                    |
| Date: | Time:                                                                                                    |
|       | ave completed the initial installation of Sterling Gentran:Plus and are now to begin the verification procedures described in the next chapter. |

# Chapter

4

# **Installation Verification**

#### Overview

After you have completed the installation steps described in chapter 3, "Installing Sterling Gentran:Plus," you must verify your work. To do this, you execute major Sterling Gentran:Plus components and review the resulting batch reports and screens.

This chapter contains the following topics related to installation verification procedures:

| Topic                                                     | Page |
|-----------------------------------------------------------|------|
| Introduction                                              | 4-2  |
| Inbound Process                                           | 4-3  |
| Sample Reports                                            | 4-4  |
| Outbound Process                                          | 4-12 |
| Sample Reports                                            | 4-13 |
| Online Screens                                            | 4-18 |
| Using Jump Codes                                          | 4-18 |
| Performing the Online Installation Verification Procedure |      |

Installation Verification Introduction

#### Introduction

Note:

Data on sample screens and batch reports in this guide will not match exactly the data that you see in your reports and on your screens. For example:

- Your run date and time will be different.
- The install data may have changed since the release of this guide.

This chapter is designed to help you:

- Verify the correct flow from one screen to another.
- Verify the correct fields and PF keys on each screen, and make sure no superfluous text is displayed on the screens.
- Get familiar with system components, such as how to update the system and how to navigate more easily through the system.
- Verify the correct layout of each report, and make sure that no error messages exist.

The steps in the installation verification procedure are independent of each other. You can execute multiple steps simultaneously, and you do not need to complete the steps in the order presented. However, if you perform the steps in the installation verification procedure in an alternate order, then your screens may look different than the sample screens shown in this chapter.

**Inbound Process Installation Verification** 

#### **Inbound Process**

Perform the verification steps in this section to ensure that the inbound process was installed properly.

Step 1 Execute the inbound process.

> Submitting the batch job INGPL in this step executes the complete inbound flow using the following programs:

- Inbound Extract data (STOUTL)
- Inbound Editor (EBDI001)
- Inbound Split (EBDI015)
- Inbound Mapper (EBDI041)
- Sort Acknowledgements (EBDI110)
- Outbound Acknowledgement (EBDI021)
- Outbound Editor (EBDI002)
- Outbound Split (EBDI016)
- Outbound Add data (STOUTL)
- Batch Number Update (EBDIMBX)

The programs listed above use the test data, partner profiles, and maps provided in the installation file or CD-ROM.

Typically performed by: Application Programmer

|   | Modify JCL member <b>INGPL</b> to meet your installation requirements and submit.                                                                                                    |
|---|----------------------------------------------------------------------------------------------------|
|   | If you are processing in Partner Relationship mode, you need to comment out the SYS095 DD statements for the Partner Cross Reference file and uncomment the EDIPREL DD statements for the Partner Relationship file in Step 4 and Step 18. |
|   | If you are using Concurrency Processing, you need to make the following changes:                                                                                                    |
| • | Step 4: Add a STEPLIB DD statement for the SDFHEXCI load library. Remove the SYS092, EDIIEA, EDIIES, and EDIIECA DD statements.                                                                                                    |
| • | Step 14: Add a STEPLIB DD statement for the SDFHEXCI load library. Remove the EDIIAA, EDIIAS, and EDIIEL DD statements.                                                                                                    |
| • | Step 22: Add a STEPLIB DD statement for the SDFHEXCI load library. Remove the EDIOEA, EDIOES, EDOAL, and EDINRC DD statements.                                                                                                    |
| • | Step 32: Add a STEPLIB DD statement for the SDFHEXCI load library.                                                                                                    |
|   | Verify that the return codes are zeroes (or 8 for VSAM).                                                                                                    |
|   | Compare your reports with the sample reports that follow                                                                                                    |

Compare your reports with the sample reports that follow.

Installation Verification Inbound Process

#### Sample Reports

# Sterling Connect:Enterprise SYSPRINT DD Output from STOUTL (Inbound Extract) (Step2)

```
DATE 06/01/11 (05336) TIME 12:00:00 CONNECT:Enterprise Offline Utilities Page 1
Control Records For This Run:
    EXTRACT
    GPLUS=YES
    ID=TEST
    VPF='YOUR.CONNECT.VPF.DSNAME'
```

# Sterling Connect:Enterprise REPORTS DD Output from STOUTL (Inbound Extract) (Step2)

```
*** THIS FILE CONTAINS THE REPORTS FOR ALL OF THE OFFLINE UTILITIES EXECUTED ***

DATE 06/01/11 (045336) TIME 12:00:00 OFFLINE EXTRACT UTILITY REPORT Release 1.3.00 Page 1

*** Output File Characteristics:
Record Format = Fixed ,Blocked
Record Size = 80
Block Size = 11440
OUTFILE DD Name = OUTFILE

*** Batches extracted from Batch Queues:
Mailbox Batch User Batch XmitBlk XmitRec XmitByte ExtractRec ExtractByte Time Date Type DD Name
ID Number Identification Count Count Count Count Added Added
TEST 120 MAPPING TEST DATA 80 80 6400 81 6480 12:00 04336 HOST OUTFILE
TOTAL Number of batches extracted 1, Total number of blocks extracted 80, VSAM FILE ACCESS VIA VPF
CMU013I - Utility completed, highest Return Codes are, this utility 0, this JOB Step 0.
```

#### SYS010 DD Output from EBDI001 (Step4)

```
EBDI001 RUN 06/01/2011 TIME 12:00 ERRORS ENCOUNTERED PROCESSING INCOMING DATA PAGE 1
ERROR RECORD SEG ELT/COMP/REPEAT
NUMBR NUMBER ID NBR INFORMATION ERROR MESSAGE

*** DATABANK ******** RUN # = 00000032

NO COMPLIANCE ERROS OCCURRED DURING PROCESSING
PROCESSING ENDED NORMALLY.

* * * END OF REPORT * * *
```

### SYS006 DD Output from EBDI001 (Partner/Qualifier mode) (Step4)

| RIGHOLOGY   SUN 06/01/2011                                                                                                    |
|----------------------------------------------------------------------------------------------------|
| WILLIADIS ENVELORE DISABLED  WESSAGE CENTER DISABLED  BEDIOOI RUN OG OL/2011  TO CHORRENCY DISABLED  EBDIOOI RUN OG OL/2011  TO CENTER PARTNER INTERCHANGE  VERLEY PARTNER INTERCHANGE  VERLEY PARTNER GROUP  VERLEY PARTNER GROUP  OFF  VERLEY PARTNER INTERCHANGE  OUTPUT MESSAGE ON  DIRECTED OUTPUT FILES  OUTPUT MESSAGE ON  DIRECTED OUTPUT FILES  OUTPUT MESSAGE ON  DIRECTED OUTPUT FILES  CODE CHECK ON  GG SENDER/RECEIVER QUALIFIER SPACE  INBOUND EDI TRANSACTION DIRECTORY  FARTNER ACKONGLEDGEMENT  PROCESSING BEGAN ON OG/OL/2011 AT  OVERALL INPUTS AND OUTPUTS SUMMAR  INTERCHANGES READ  OVERALL INPUTS AND OUTPUTS SUMMAR  OVERALL INPUTS AND OUTPUTS SUMMAR  TRANSACTIONS READ  INTERCHANGES READ  INTERCHANGES READ  INTERCHANGES SOUPPUD  GROUPS RAD  INTERCHANGES SUSPENDED  TRANSACTIONS READ  INTERCHANGES SUSPENDED  TRANSACTIONS REJECTED  GROUPS RAD  INTERCHANGES SUSPENDED  TRANSACTIONS READ  TRANSACTIONS READ  TRANSACTIONS SUSPENDED  TRANSACTIONS READ  TRANSACTIONS SUSPENDED  TRANSACTIONS SUSPENDED  TRANSACTIONS  TRANSACTIONS  TRANSACTIONS  TRANSACTIONS  TRANSACTIONS  TRA |

#### For Relationship Mode

If you are processing in Partner Relationship mode, this report will show a Trading Profile Mode of "Relationship."

#### **For Concurrent Processing**

If you are using Concurrent Processing, you will see four lines describing concurrent processing information in place of **CONCURRENCY DISABLED**:

```
CONCURRENCY ENABLED
CICS APPLID FOR CONCURRENCY = XXXXXXXX
SYSTEM IMAGE FOR CONCURRENCY = XXX
PROGRAM IMAGE FOR CONCURRENCY = XXX
```

Installation Verification Inbound Process

#### SYSOUT DD Output from EBDI015 (Step 10)

#### SYSOUT DD Output from EBDI041 (Step 14)

```
PROGRAM EBDI041 COMPILED 06/11/0812.00.00
VERSION 6.6 GENTRAN: BASIC 06/01/2011
CURRENT DATE IS 06/01/2011
TIME STARTED IS 12:00:00
**********
PROGRAM EBDI043 COMPILED 07/30/0516.59.54
VERSION 6.6 GENTRAN: BASIC 06/01/2011
CURRENT DATE IS 06/01/2011
TIME STARTED IS 12:00:00
APPLICATION BEING PROCESSED: INVFILE
***************
PROGRAM EDID402 COMPILED 07/30/0516.58.35
VERSION 6.6 GENTRAN: BASIC 06/01/2011
CURRENT DATE IS 06/01/2011
TIME STARTED IS 12:00:00
***********
PROGRAM EBDI044 COMPILED 07/30/0516.59.55
VERSION 6.6 GENTRAN: BASIC 06/01/2011
CURRENT DATE IS 06/01/2011
TIME STARTED IS 12:00:00
TRANSLATION BEING PROCESSED: ANSI4030IN
```

#### **For Concurrent Processing**

If you are using Concurrency, you will also see a line displayed in SYSOUT DD for the CICS server program xxxBDBIA called for IA Databank I/O.

Inbound Process Installation Verification

#### SYS005 DD Output from EBDI041 (Partner/Qualifier mode) (Step 14)

```
EBDI041
           RUN 06/01/2011
                              TIME 12:00
                                             ERRORS ENCOUNTERED MAPPING INCOMING DATA
                                                                                                  PAGE
ERROR
         **RECORD**
                          FIELD SEG ELE
           NBR ID
                          SEO #
                                ID
                                     SEO INFORMATION ERROR MESSAGE
NO ERRORS OCCURRED DURING PROCESSING
PROCESSING ENDED NORMALLY - PROCESSING COUNTS BELOW
                             EDI RECORDS READ -----
                                                                245
                             EDI RECORDS SUSPENDED -----
                             APPLICATION RECORDS WRITTEN ----
                                                                114
                             RETURN-CODE FOR MAPPING ---
```

#### SYS006 DD Output from EBDI041 (Partner/Qualifier mode) (Step 14)

```
EBDI041
         RUN 06/01/2011
                         TIME 12:00
                                                                                      PAGE
                                       PROCESSING OPTIONS FOR MAPPING INCOMING DATA
APPLICATION TO PROCESS-----
                          ----INVFILE
ABEND PROGRAM ON SERIOUS ERROR----N
USER EXIT VERSION SUPPORTED-----1
APPLICATION DECIMAL INDICATOR IS-----
RIGHT JUSTIFY ALL APPLICATION REALS----N
HANDLE FLOATING NOTES WITHIN A SECTION -- Y
DATABANK PROCESSING CONFIGURATION-----DIRECTORY AND MESSAGE STORE
DATABANK PROCESSING LEVEL------DIRECTORY AND MESSAGE STORE
DATABANK RUN NUMBER-----00000012
DIRECTORY POSTING OPTION------POST SENDER ONLY
PARTNER PROFILE MODE------PARTNER/QUALIFIER MODE
PRINT PARTNER NAME -----N
WRITE APPLICATION RECORDS----Y
BUSINESS DOCUMENT TRACKING----N
SUPPORT SINGLE QUOTE ----N
VERIFY PARTNER SPECIFIC MAP VERSION----N
CONCURRENCY ENABLED -----N
MESSAGE CENTERN ENABLED----N
          RUN 06/01/2011 TIME 12:00
                                                                                             1
 EBDI041
                                        SUMMARY CONTROL COUNTS MAPPING INCOMING DATA
                                                                                      PAGE
PROCESSING BEGAN ON 06/01/2011 AT 12:00 PM.
INTERCHANGES READ -----
GROUPS READ ----
TRANSACTIONS READ -----
SEGMENTS READ -----
                                               210
CHARACTERS READ -----
                                            25,153
DOCUMENTS STORED ON DATA BANK -----
RECORDS STORED ON DATA BANK -----
                                               114
APPLICATION DOCUMENTS WRITTEN -----
APPLICATION RECORDS WRITTEN -----
                                               114
APPLICATION CHARACTERS WRITTEN -----
                                             9,120
DOCUMENTS SUSPENDED -----
RECORDS SUSPENDED -----
CHARACTERS SUSPENDED -----
NUMBER OF APPLICATIONS PROCESSED -----
NUMBER OF MAP DEFINITIONS PROCESSED ---
NUMBER OF TRADING PARTNERS PROCESSED --
PROCESSING ENDED ON 06/01/2011 AT 12:00 PM.
```

#### For Relationship Mode

If you are processing in Partner Relationship mode, this report will show a Directory Posting Option of Post User/Partner and a Partner Profile Mode of Relationship Mode.

#### **For Concurrent Processing**

If you are using Concurrency Processing, you will see four lines describing concurrency processing information in place of **CONCURRENCY ENABLED** ----N:

```
CONCURRENCY ENABLED -----Y
CICS APPLID FOR CONCURRENCY ----XXXXXXXX
SYSTEM IMAGE FOR CONCURRENCY----XXX
PROGRAM IMAGE FOR CONCURRENCY ---XXX
```

Installation Verification Inbound Process

#### SYSOUT DD Output from EBDI110 (Step 17)

```
PROGRAM EBDI110 COMPILED 07/30/0517.01.54
VERSION 6.6 GENTRAN:BASIC 06/01/2011
CURRENT DATE IS 06/01/2011
TIME STARTED IS 12:00:00
 SYNCSORT 3.7BRI TPF1 US PATENTS: 4210961,5117495, OTHER PAT. PEND. (C) 1998 SYNCSORT INC. DATE=2011/335 TIME=12.00.00
                                           STERLING.COMMERCE z/OS 1.3.0 CPU MODEL 9672
 SORT FIELDS=(0005,0012,CH,A)
SORT FIELDS=(UUUS, UU12,CH,A)
RECORD TYPE=V,LENGTH=(030022,,,000005,)
WER164B 12,940K BYTES OF VIRTUAL STORAGE AVAILABLE, MAX REQUESTED,
WER164B 128K BYTES RESERVE REQUESTED, 12,268K BYTES USED
WER164B 20K BYTES OF EMERGENCY SPACE ALLOCATED
 WER410B 11,780K BYTES OF VIRTUAL STORAGE AVAILABLE ABOVE THE 16MEG LINE, WER410B 0 BYTES RESERVE REQUESTED, 11,780K BYTES USED
 WER036B G=48059,B=47464
WER162B 15 PREALLOCATED SORTWORK TRACKS, 0 DYNAMICALLY ALLOCATED,
 WER045C END SORT PHASE
WER055I INSERT 11, DELETE
 WER416B SORTWK1: EXCP'S=0, UNIT=3390, DEV=3702, CHP=1A1B2D30878B9FB3, VOL=SMSWK4
WER416B TOTAL OF 5 EXCP'S ISSUED FOR SORTWCKS
WERA10B TOTAL OF 5 EXCP'S ISSUED FOR SORTING WERA246I FILESIZE 1,540 BYTES WER054I RCD IN 0, OUT 0 WER1691 RELEASE 3.7B BATCH 0278 TPF LEVEL 1
 WER052I END SYNCSORT - BPINGPL, STEP17,, DIAG=C600, 86D7, 28D7, 2886, D7C6, 86C7, 28C6
UNSORTED RECORDS READ.....000000011
```

#### SYSOUT DD Output from EBDI021 (Step 18)

#### SYS010 DD Output from EBDI002 (Step 22)

```
EBDI002 RUN 06/01/2011 TIME 12:00 ERRORS ENCOUNTERED PROCESS
ERROR RECORD SEG ELT/COMP
NUMBR NUMBER ID NBR INFORMATION ERROR MESSAGE

*** DATABANK ******** RUN # = 00000018

NO ERRORS OCCURRED DURING PROCESSING
PROCESSING ENDED NORMALLY

* * * END OF REPORT * * *
```

Inbound Process Installation Verification

## SYS006 DD Output from EBDI002 (Partner/Qualifier mode) (Step 22)

| EBDI002 RUN 06/01/2011 TIME 12:00                                 |                              |                                                         | PAGE | 1   |
|-------------------------------------------------------------------|------------------------------|---------------------------------------------------------|------|-----|
| EBDI002 RUN 06/01/2011 TIME 12:00 INTCHG VERSION = N              | SYSTEM CONFIGURATION OPTIONS |                                                         | PAGE | 2   |
| GROUP VERSION = N                                                 |                              |                                                         |      |     |
| TRANSACTION VERSION = N                                           |                              |                                                         |      |     |
| TRADING PROFILE MODE PARTNER QUALIFIER MULTIPLE ENVELOPE DISABLED |                              |                                                         |      |     |
| CONCURRENCY DISABLED                                              |                              |                                                         |      |     |
| MESSAGE CENTER DISABLED                                           |                              |                                                         |      |     |
|                                                                   | GLOBAL PARAMETER LI          | ST                                                      | PAGE | 3   |
| VERIFY PARTNER INTERCHANGE OFF                                    |                              | ···                                                     |      | -   |
| VERIFY PARTNER GROUP OFF                                          |                              |                                                         |      |     |
| VERIFY PARTNER TRANSACTION OFF                                    |                              |                                                         |      |     |
| VERIFY RECEIVER INTERCHANGE OFF                                   |                              |                                                         |      |     |
| VERIFY RECEIVER GROUP OFF                                         |                              |                                                         |      |     |
| ERROR REPORT ALWAYS                                               |                              |                                                         |      |     |
| DIRECTED OUTPUT FILES ICS TABLES OFF                              |                              |                                                         |      |     |
| CODE CHECK ON                                                     |                              |                                                         |      |     |
| PARTNER DATABANK OFF                                              |                              |                                                         |      |     |
| COMPRESS TRANSMISSION                                             |                              |                                                         |      |     |
| OUTPUT FILE LENGTH 080                                            |                              |                                                         |      |     |
| GS SENDER/RECEIVER QUALIFIER INTERCHANGE                          |                              |                                                         |      |     |
| OUTBOUND EDI INTERCHANGE FULL                                     |                              |                                                         |      |     |
| OUTBOUND EDI GROUP DIRECTORY                                      |                              |                                                         |      |     |
| OUTBOUND EDI TRANSACTION DIRECTORY                                |                              |                                                         |      |     |
| EBDI002 RUN 06/01/2011 TIME 12:00                                 | SUMMARY CONTROL COL          | NTS PROCESSING OUTGOING DATA                            | PAGE | 4   |
| PROCESSING BEGAN ON 06/01/2011 AT 12:00 PM.                       |                              |                                                         |      |     |
| OVERALL INPUTS AND OUTPUTS SUMMARY                                |                              | DATABANK OUTPUT SUMMARY                                 |      |     |
| INTERCHANGES READ                                                 | 1                            | INTERCHANGES STORED ON DATA BANK                        |      | 1   |
| GROUPS READ                                                       | 1                            | REJECTED INTERCHANGES ON DATA BANK                      |      | 0   |
| TRANSACTIONS READ                                                 | 1 8                          | GROUPS STORED ON DATA BANK REJECTED GROUPS ON DATA BANK |      | 1   |
| RECORDS READ                                                      | 12                           | TRANSACTIONS STORED ON DATA BANK                        |      | 1   |
| CHARACTERS READ                                                   | 309                          | REJECTED TRANSACTIONS ON DATA BANK                      |      | 0   |
| INTERCHANGES WRITTEN                                              | 1                            | SEGMENTS STORED ON DATA BANK                            |      | 8   |
| INTERCHANGES REJECTED                                             | 0                            | CHARACTERS STORED ON DATA BANK                          |      | 320 |
| INTERCHANGES SUSPENDED                                            | 0                            | RECORDS STORED ON DATA BANK                             |      | 4   |
| GROUPS WRITTEN                                                    | 1                            |                                                         |      |     |
| GROUPS REJECTED                                                   | 0                            |                                                         |      |     |
| GROUPS SUSPENDED                                                  | 0                            |                                                         |      |     |
| TRANSACTIONS WRITTENTRANSACTIONS REJECTED                         | 1                            |                                                         |      |     |
| TRANSACTIONS REJECTED TRANSACTIONS SUSPENDED                      | 0                            |                                                         |      |     |
| SEGMENTS WRITTEN                                                  | 8                            |                                                         |      |     |
| CHARACTERS WRITTEN (WRAPPED OUTPUT)                               | 393                          |                                                         |      |     |
| SEGMENTS SUSPENDED                                                | 0                            |                                                         |      |     |
| MISCELLANEOUS OUTPUT SUMMARY                                      |                              |                                                         |      |     |
| TOTAL PASS-THRU WRITTEN                                           | 0                            |                                                         |      |     |
| DIRECTION PASS-THRU WRITTEN                                       | 1                            |                                                         |      |     |
| ERROR REJECTION PASS-THRU WRITTEN                                 | 0                            |                                                         |      |     |
| TOTAL RECORDS WRITTEN                                             | 5                            |                                                         |      |     |
| TOTAL PACKAGES WRITTEN                                            | 0                            |                                                         |      |     |
| PROCESSING ENDED ON 06/01/2011 AT 12:00 PM.                       |                              |                                                         |      |     |
| INCOMOTING ENDED ON 00/01/2011 AT 12:00 PM.                       |                              |                                                         |      |     |

#### For Relationship Mode

If you are processing in Partner Relationship mode, this report will show a Trading Profile Mode of Relationship.

#### **For Concurrent Processing**

If you are using Concurrent Processing, you will see four lines describing concurrent processing information in place of **CONCURRENCY DISABLED**:

```
CONCURRENCY ENABLED

CICS APPLID FOR CONCURRENCY = XXXXXXXX

SYSTEM IMAGE FOR CONCURRENCY = XXX

PROGRAM IMAGE FOR CONCURRENCY = XXX
```

Installation Verification Inbound Process

#### SYSOUT DD Output from EBDI016 (Step 26)

```
PROGRAM EBDI016 COMPILED 06/11/0812.00.00
VERSION 6.6 GENTRAN:BASIC 06/01/2011
CURRENT DATE IS 06/01/2011
TIME STARTED IS 12:00:00
 SYNCSORT 3.7BRI TPF1 US PATENTS: 4210961,5117495, OTHER PAT. PEND. (C) 1998 SYNCSORT INC. DATE=2011/335 TIME=12.00.00
                                          STERLING.COMMERCE z/OS 1.3.0
 SORT FIELDS=(0001,0010,CH,A)
RECORD TYPE=F,LENGTH=(000142,,)
 WER164B 12,940K BYTES OF VIRTUAL STORAGE AVAILABLE, MAX REQUESTED,
WER164B 128K BYTES RESERVE REQUESTED, 12,268K BYTES USED
WER146B 20K BYTES OF EMERGENCY SPACE ALLOCATED
WER4410B 11,780K BYTES OF VIRTUAL STORAGE AVAILABLE ABOVE THE 16MEG LINE,
                O BYTES RESERVE REQUESTED, 11,780K BYTES USED
 WER177I TURNAROUND SOG. ...
WER045C END SORT PHASE
THEFT 5, DELETE
 WER416B TOTAL OF 0 EXCP'S ISSUED FOR SORTING
 WER246I FILESIZE 710 BYTES
 WER054I RCD IN 0, OUT 0
WER169I RELEASE 3.7B BATCH 0278 TPF LEVEL 1
 WER0521 END SYNCSORT - BPINGPL, STEP26,, DIAG=E600, A685, 08F9, 68B7, F7EA, A685, 08E8
RECORDS READ = 00000005
DIRECTION RECORDS READ = 00000001
RECORDS WRITTEN = 00000004
REJECT RECORDS WRITTEN = 00000000
```

# Sterling Connect:Enterprise REPORTS DD Output from STOUTL (Outbound Add) (Step 29)

```
THIS FILE CONTAINS THE REPORTS FOR ALL OF THE OFFLINE UTILITIES EXECUTED
DATE 06/01/11 (08032)
                                     TIME 12:00:00
                                                            OFFLINE ADD UTILITY REPORT
                                                                                                                Release 1.3.00
                                                                                                                                            Page 1
      Input File Characteristics:
      Record Format = Fixed ,Blocked
Record Size = 80
Block Size = 8000
      INFILE DD Name = INFILE
                                        DSN = GENTRAN.V6X6.PGM016.SPLIT100
      Control Information obtained from INFILE
*** Batches added to Batch Queues:
BATCH STATUS: I=Incomplete, C=Collected Online, A=Added Offline, D=Flagged For Deletion,
                 N=NonTransmittable, U=Unextractable, R=Requestable, T=Transmitted, E=Extracted, M=Multixmt, X=Transparent Data, B=BSC, F=FTP, S=SNA, Z=EBCDIC, 0=Structure File, 1=FTP MODE Blocked, 2=FTP MODE Compressed, 3=FTP MODE Streamed, 4=SSL, 8=FTP Structure File, 9=FTP Structure Record,
                  e=Encrypted when offline added
                                                                Input Input
Bytes Records
320 4
                                                                                             Output Output Date Time Status
Bytes Records Added Added Flags
240 3 08032 12:00 00 7 P
Mailbox
                                 User Batch
                                                   VBQ#
                              Identification
  ID
                147 00000000000009
TEST
                                                      0.3
                                                                                                     240
                                                                                                                      3 08032 12:00.00 A
Total Batches Added = 1
Total Input Records = 4
CMU013I - Utility completed, highest Return Codes are, this utility 0, this JOB Step 0.
```

**Inbound Process Installation Verification** 

#### EDISUM DD OUTPUT from EBDIMBX

```
REPORT DATE: 06/01/2011
                                        CONNECT XREF/BATCH NUMBER UPDATE REPORT
                                                                                                                 PAGE:
REPORT TIME: 12:00:00
CONCURRENCY-ENABLED:
                                                                NO
INPUT REPORT RECORDS READ:
XREF TEMPORARY RECORDS WRITTEN:
OUTBOUND EDI INTERCHANGE RECORDS READ:
OUTBOUND EDI RECORDS WITH XREF NUMBERS:
OUTBOUND EDI INTERCHANGE RECORDS UPDATED:
OUTBOUND EDI XREF NOT FOUND:
*** NORMAL END - DATABANK BATCH NUMBER UPDATE PROCESS ***
```

#### **For Concurrent Processing**

If you are using Concurrent Processing, you will see four lines describing concurrent

| if you are asing concurrent riocessing, | you will see four fille | describing concurrent |  |  |  |  |
|-----------------------------------------|-------------------------|-----------------------|--|--|--|--|
| processing information in place of conc | URRENCY-ENABLED:        | NO:                   |  |  |  |  |
| CONCURRENCY-ENABLED:                    | YES                     |                       |  |  |  |  |
| CICS-APPLID-FOR-CONCURRENCY:            | XXXXXXX                 |                       |  |  |  |  |
| SYSTEM-IMAGE-FOR-CONCURRENCY:           | XXX                     |                       |  |  |  |  |
| PROGRAM-IMAGE-FOR-CONCURRENCY:          | XXX                     |                       |  |  |  |  |
|                                         |                         |                       |  |  |  |  |
| Completed by:                           |                         |                       |  |  |  |  |
|                                         |                         |                       |  |  |  |  |
| Date:                                   | Time.                   |                       |  |  |  |  |

Installation Verification Outbound Process

#### **Outbound Process**

Perform the installation verification steps in this section to ensure that the outbound process was installed properly.

**Step 2** Execute the outbound process.

Submitting the batch job OUTGPL in this step executes the complete outbound flow using the following programs:

- Outbound Mapper (EBDI042)
- Outbound Editor (EBDI002)
- Outbound Split (EBDI016)
- Outbound Add data (STOUTL)
- Batch Number Update (EBDIMBX)

The programs listed above use the test data, partner profiles, and maps provided in the installation file or CD-ROM.

Typically performed by: Application Programmer

Check the box next to each task as you complete it.

Modify JCL member **OUTGPL** to meet your installation requirements and submit.

If you are processing in Partner Relationship mode, you need to comment out the **SYSO95** DD statements for the Partner Cross Reference File and uncomment the **EDIPREL** DD statements for the Partner Relationship file in Step 2.

Also, you need to modify the second parameter record in SYS001 for EBDI042 to assign "YOUR COMPANY" as the Default User Id starting in position 40.

- If you are using Concurrency Processing, you need to make the following changes:
  - Step 2: Add a STEPLIB DD statement for the SDFHEXCI load library. Remove the EDIOAA, EDIOAS, and EDIOACA DD statements.
  - Step 5: Add a STEPLIB DD statement for the SDFHEXCI load library. Remove the EDIOEA, EDIOES, EDIIOAL, and EDINRC DD statements.
  - Step 15: Add a STEPLIB DD statement for the SDFHEXCI load library.
- ☐ Verify that the return codes are zeroes.
- Compare your reports with the sample reports that follow.

#### Sample Reports

#### SYSOUT DD Output from EBDI042 (Step 2)

```
PROGRAM EBDI042 COMPILED 06/11/0812.00.00
VERSION 6.6 GENTRAN:BASIC 06/01/2011
CURRENT DATE IS 06/01/2011
TIME STARTED IS 12:00:00
**********
PROGRAM EBDI043 COMPILED 06/11/0812.00.00
VERSION 6.6 GENTRAN:BASIC 06/01/2011
CURRENT DATE IS 06/01/2011
TIME STARTED IS 12:00:00
APPLICATION BEING PROCESSED: POFILE
PROGRAM EDID102 COMPILED 06/11/0812.00.00
VERSION 6.6 GENTRAN:BASIC 06/01/2011
CURRENT DATE IS 06/01/2011
TIME STARTED IS 12:00:00
***********
PROGRAM EBDI045 COMPILED 06/11/0812.00.00
VERSION 6.6 GENTRAN:BASIC 06/01/2011
CURRENT DATE IS 06/01/2011
TIME STARTED IS 12:00:00
TRANSLATION BEING PROCESSED: ANSI4030PO
PROGRAM EBDI056 COMPILED 06/11/0812.00.00
VERSION 6.6 GENTRAN: BASIC 06/01/2011
CURRENT DATE IS 06/01/2011
TIME STARTED IS 12:00:00
```

#### **For Concurrent Processing**

If you are using Concurrent Processing, you will also see a line displayed in SYSOUT DD for the CICS server program xxxBDBOA for OA Databank I/O and xxxBCTL for Inbound/Outbound Control updates.

#### SYS005 DD Output from EBDI042 (Step 2)

```
RUN 06/01/2011 TIME 12:00
EBDT042
                                       ERRORS ENCOUNTERED MAPPING OUTGOING DATA
                                                                                  PAGE
ERROR **RECORD** FIELD SEG ELE
NUMBR NBR ID
                     SEQ # ID SEQ INFORMATION ERROR MESSAGE
NO ERRORS OCCURRED DURING PROCESSING
PROCESSING ENDED NORMALLY - PROCESSING COUNTS BELOW
                          APPLICATION RECORDS READ -----
                                                           68
                          APPLICATION RECORDS SUSPENDED -
                          TOTAL RECORDS WRITTEN -----
                                                           140
                          RETURN CODE FOR MAPPING -----
                                                            0
```

Installation Verification Outbound Process

#### SYS006 DD Output from EBDI042 (Partner/Qualifier mode) (Step 2)

```
EBDT042
          RUN 06/01/2011
                          TIME 12:00
                                         PROCESSING OPTIONS FOR MAPPING OUTGOING DATA
                                                                                          PAGE
APPLICATION TO PROCESS-----POFILE
USER EXIT VERSION SUPPORTED-----1
APPLICATION DECIMAL INDICATOR IS-----.
DATABANK PROCESSING CONFIGURATION------DIRECTORY AND MESSAGE STORE
DATABANK PROCESSING LEVEL------DIRECTORY AND MESSAGE STORE DATABANK RUN NUMBER------00000017
PARTNER PROFILE MODE------PARTNER/QUALIFIER MODE
PARTNER PROCESSING SEQUENCE-----SEARCH PARTNER FILE
DIRECTORY POSTING OPTION------POST RECEIVER ONLY
USE MULTIPLE ENVELOPE ID -----N
USE INTERCHANGE PARTNER WITH VERSION----N
USE GROUP PARTNER WITH VERSION-----N
USE TRANSACTION PARTNER WITH VERSION----N
ENVELOPE GENERATION OPTION------MAPPER GENERATES ENVELOPES
GENERATE RETURN CODE -----Y
CONCURRENCY ENABLED -----N
MESSAGE CENTER ENABLED -----N
EBDI042
          RUN 06/01/2011 TIME 12:00
                                          PROCESSING OPTIONS FOR ENVELOPE GENERATION
                                                                                          PAGE
                                                                                                  1
GENTRAN: PLUS------
          RUN 06/01/2011 TIME 12:00
EBDT042
                                          SUMMARY CONTROL COUNTS MAPPING OUTGOING DATA
                                                                                          PAGE
                                                                                                  1
PROCESSING BEGAN ON 06/01/2011 AT 12:00 PM.
SEQUENTIAL INPUT DOCUMENTS READ -----
SEQUENTIAL INPUT RECORDS READ -----
SEQUENTIAL INPUT CHARACTERS READ -----
                                              17,000
DOCUMENTS STORED ON DATA BANK -----
RECORDS STORED ON DATA BANK -----
                                                  68
DOCUMENTS REPROCESSED -----
RECORDS REPROCESSED -----
CHARACTERS REPROCESSED -----
DOCUMENTS SUSPENDED -----
RECORDS SUSPENDED -----
CHARACTERS SUSPENDED -----
EDI DOCUMENTS GENERATED -----
EDI PACKAGES GENERATED -----
TOTAL RECORDS WRITTEN -----
NUMBER OF APPLICATIONS PROCESSED -----
NUMBER OF MAP DEFINITIONS PROCESSED ---
NUMBER OF TRADING PARTNERS PROCESSED --
PROCESSING ENDED ON 06/01/2011 AT 12:00 PM.
```

#### For Relationship Mode

If you are processing in Partner Relationship mode, this report will show a Directory Posting Option of "Post User/Partner" and a Trading Profile Mode of "Relationship Mode."

#### **For Concurrent Processing**

If you are using Concurrency Processing, you will see four lines describing concurrency processing information in place of **CONCURRENCY ENABLED** ----N:

```
CONCURRENCY ENABLED -----Y
CICS APPLID FOR CONCURRENCY ----XXXXXXXX
SYSTEM IMAGE FOR CONCURRENCY ----XXX
PROGRAM IMAGE FOR CONCURRENCY ---XXX
```

#### SYS010 DD Output from EBDI002 (Step 5)

```
EBDI002 RUN 06/01/2011 TIME 12:00 ERRORS ENCOUNTERED PROCESSING OUTGOING DATA PAGE 1
ERROR RECORD SEG ELT/COMP
NUMBR NUMBER ID NBR INFORMATION ERROR MESSAGE

*** DATABANK ******** RUN # = 00000019

NO ERRORS OCCURRED DURING PROCESSING
PROCESSING ENDED NORMALLY
* * * END OF REPORT * * *
```

### SYS006 DD Output from EBDI002 (Partner/Qualifier mode) (Step 5)

|                                                               | RUNTIME GLOBAL PARAMETE    |                                    | PAGE  | 1    |
|---------------------------------------------------------------|----------------------------|------------------------------------|-------|------|
| BDI002 RUN 06/01/2011 TIME 12:00                              | SYSTEM CONFIGURATION OF    | TIONS                              | PAGE  | 2    |
| NTCHG VERSION = N                                             |                            |                                    |       |      |
| ROUP VERSION = N                                              |                            |                                    |       |      |
| RANSACTION VERSION = N                                        |                            |                                    |       |      |
| RADING PROFILE MODE PARTNER QUALIFIER                         |                            |                                    |       |      |
| ULTIPLE ENVELOPE DISABLED                                     |                            |                                    |       |      |
| ONCURRENCY DISABLED                                           |                            |                                    |       |      |
| ESSAGE CENTER DISABLED                                        |                            |                                    |       |      |
| EBDI002 RUN 06/01/2011 TIME 12:00                             | GLOBAL PARAMETER LIST      |                                    | PAGE  | 3    |
| ERIFY PARTNER INTERCHANGE OFF                                 |                            |                                    |       |      |
| ERIFY PARTNER GROUP OFF                                       |                            |                                    |       |      |
| ERIFY PARTNER TRANSACTION OFF                                 |                            |                                    |       |      |
| ERIFY RECEIVER INTERCHANGE OFF                                |                            |                                    |       |      |
| ERIFY RECEIVER GROUP OFF                                      |                            |                                    |       |      |
| RROR REPORT ALWAYS                                            |                            |                                    |       |      |
| IRECTED OUTPUT FILES                                          |                            |                                    |       |      |
| CS TABLES OFF                                                 |                            |                                    |       |      |
| ODE CHECK ON                                                  |                            |                                    |       |      |
| PARTNER DATABANK OFF                                          |                            |                                    |       |      |
| OMPRESS TRANSMISSION                                          |                            |                                    |       |      |
| S SENDER/RECEIVER QUALIFIER INTERCHANGE                       |                            |                                    |       |      |
| OUTBOUND EDI INTERCHANGE FULL<br>OUTBOUND EDI GROUP DIRECTORY |                            |                                    |       |      |
| OUTBOUND EDI TRANSACTION DIRECTORY                            |                            |                                    |       |      |
| EBDI002 RUN 06/01/2011 TIME 12:00                             | CHMMARY CONTROL COUNTS     | DECCESSING OUTCOING DATA           | PAGE  | 4    |
| 11111 12:00                                                   | 001221111 00111102 0001110 | INCOLOUING COTOCING BITTI          | 11102 | -    |
| PROCESSING BEGAN ON 06/01/2011 AT 12:00 PM.                   |                            |                                    |       |      |
| OVERALL INPUTS AND OUTPUTS SUMMARY                            |                            | DATABANK OUTPUT SUMMARY            |       |      |
| INTERCHANGES READ                                             | 4                          | INTERCHANGES STORED ON DATA BANK   |       | 4    |
| GROUPS READ                                                   | 4                          | REJECTED INTERCHANGES ON DATA BANK |       | 0    |
| TRANSACTIONS READ                                             | 4                          | GROUPS STORED ON DATA BANK         |       | 4    |
| SEGMENTS READ                                                 | 124                        | REJECTED GROUPS ON DATA BANK       |       | 0    |
| RECORDS READ                                                  | 140                        | TRANSACTIONS STORED ON DATA BANK   |       | 4    |
| CHARACTERS READ                                               | 4,037                      | REJECTED TRANSACTIONS ON DATA BANK |       | 0    |
| INTERCHANGES WRITTEN                                          | 4                          | SEGMENTS STORED ON DATA BANK       |       | 124  |
| INTERCHANGES REJECTED                                         | 0                          | CHARACTERS STORED ON DATA BANK     | 4     | ,320 |
| INTERCHANGES SUSPENDED                                        | 0                          | RECORDS STORED ON DATA BANK        |       | 54   |
| GROUPS WRITTEN                                                | 4                          |                                    |       |      |
| GROUPS REJECTED                                               | 0                          |                                    |       |      |
| GROUPS SUSPENDED                                              | 0                          |                                    |       |      |
| TRANSACTIONS WRITTEN                                          | 4                          |                                    |       |      |
| TRANSACTIONS REJECTED                                         | 0                          |                                    |       |      |
| TRANSACTIONS SUSPENDED                                        | 0                          |                                    |       |      |
| SEGMENTS WRITTEN                                              | 124                        |                                    |       |      |
| CHARACTERS WRITTEN (WRAPPED OUTPUT)                           | 4,442                      |                                    |       |      |
| SEGMENTS SUSPENDED                                            | 0                          |                                    |       |      |
| MISCELLANEOUS OUTPUT SUMMARY                                  |                            |                                    |       |      |
| TOTAL PASS-THRU WRITTEN                                       | 0                          |                                    |       |      |
| DIRECTION PASS-THRU WRITTEN                                   | 4                          |                                    |       |      |
| ERROR REJECTION PASS-THRU WRITTEN                             | 0                          |                                    |       |      |
| TOTAL RECORDS WRITTEN                                         | 58                         |                                    |       |      |
| TOTAL PACKAGES WRITTEN                                        | 0                          |                                    |       |      |

#### For Relationship Mode

If you are processing in Partner Relationship mode, this report will show a Trading Profile Mode of "Relationship."

#### **For Concurrent Processing**

If you are using Concurrent Processing, you will see four lines describing concurrent processing information in place of **CONCURRENCY DISABLED**:

```
CONCURRENCY ENABLED
CICS APPLID FOR CONCURRENCY = XXXXXXXX
SYSTEM IMAGE FOR CONCURRENCY = XXX
PROGRAM IMAGE FOR CONCURRENCY = XXX
```

Installation Verification Outbound Process

#### SYSOUT DD Output from EBDI016 (Step 9)

```
PROGRAM EBDI016 COMPILED 06/11/0812.00.00
VERSION 6.6 GENTRAN: BASIC 06/01/2011
CURRENT DATE IS 06/01/2011
TIME STARTED IS 12:00:00
SYNCSORT 3.7BRI TPF1 US PATENTS: 4210961,5117495, OTHER PAT. PEND. (C) 1998 SYNCSORT INC. DATE=2011/032 TIME=12.00.00
                                STERLING.COMMERCE z/OS 1.3.0
                                                                 CPU MODEL 9672
PARMLIST :
SORT FIELDS=(0001,0010,CH,A)
RECORD TYPE=F, LENGTH=(000142,,)
WER164B 12,940K BYTES OF VIRTUAL STORAGE AVAILABLE, MAX REQUESTED,
WER164B
            128K BYTES RESERVE REQUESTED, 12,268K BYTES USED
WER146B 20K BYTES OF EMERGENCY SPACE ALLOCATED
WER410B 11,780K BYTES OF VIRTUAL STORAGE AVAILABLE ABOVE THE 16MEG LINE,
WER410B
            O BYTES RESERVE REQUESTED, 11,780K BYTES USED
WER036B G=34500
WER177I TURNAROUND SORT PERFORMED
WER045C END SORT PHASE
                       58, DELETE
WER055I INSERT
WER416B TOTAL OF 0 EXCP'S ISSUED FOR SORTING
WER246I FILESIZE 8,236 BYTES
WER054I RCD IN
                       0, OUT
WER169I RELEASE 3.7B BATCH 0278 TPF LEVEL 1
WER052I END SYNCSORT - BPOUTGP, STEP9,, DIAG=AE00, AE0B, 4057, E4BF, BF46, AE0B, 4046
RECORDS READ = 00000058
DIRECTION RECORDS READ = 00000004
RECORDS WRITTEN = 00000054
REJECT RECORDS WRITTEN = 00000000
NON-SPLIT RECORDS WRITTEN = 00000000
```

# Sterling Connect:Enterprise REPORTS DD Output from STOUTL\_(Outbound Add) \_(Step 12)

```
THIS FILE CONTAINS THE REPORTS FOR ALL OF THE OFFLINE UTILITIES EXECUTED ***
DATE 06/01/11 (08032)
                                          TIME 12:00:00 OFFLINE ADD UTILITY REPORT
                                                                                                                               Release 1.3.00
                                                                                                                                                              Page 1
       Input File Characteristics:
       Record Format = Fixed ,Blocked
       Record Size = 80
                            = 8000
       Block Size
       INFILE DD Name = INFILE
                                              DSN = GENTRAN.V6X6.PGM016.SPLIT100
       Control Information obtained from INFILE
*** Batches added to Batch Queues:
BATCH STATUS: I=Incomplete, C=Collected Online, A=Added Offline, D=Flagged For Deletion,
                    N=NonTransmittable, U=Unextractable, R=Requestable, T=Transmitted, E=Extracted, M=Multixmt, X=Transparent Data, B=BSC, F=FTP, S=SNA, Z=EBCDIC, 0=Structure File, 1=FTP MODE Blocked,
                    2=FTP MODE Compressed, 3=FTP MODE Streamed, 4=SSL, 8=FTP Structure File, 9=FTP Structure Record,
                    e=Encrypted when offline added

        Output
        Output
        Date
        Time
        Status

        Bytes
        Records
        Added
        Added
        Flags

        1200
        15
        08032
        12:00.00
        A
        R

        880
        11
        08032
        12:00.00
        A
        R

        1040
        13
        08032
        12:00.00
        A
        R

        880
        11
        08032
        12:00.00
        A
        R

            Batch
                                                                           Input Input
Bytes Records
1280 16
Mailbox
                                    User Batch
  ID
               Number
                                   Identification
                                                               VBQ#
                                                                                         16
12
                148 0000000000010 03
TEST
                    149 00000000000005
TEST-2
                                                                                 960
                                                                0.3
                   150 00000000000005
151 00000000000005
                                                                             1120
TEST-3
                                                                 03
Total Batches Added = 4
Total Input Records = 54
{\tt CMU013I} - Utility completed, highest Return Codes are, this utility 0, this JOB Step 0.
```

## EDISUM DD Output from EBDIMBX (Step 15)

| REPORT DATE: 06/01/2011                          | CONNECT XREF/BATCH NUMBER UPDATE REPORT |
|--------------------------------------------------|-----------------------------------------|
| REPORT TIME: 12:00:00                            |                                         |
| CONCURRENCY-ENABLED:                             | NO                                      |
| INPUT REPORT RECORDS READ:                       | 9                                       |
| XREF TEMPORARY RECORDS WRITTEN:                  | 4                                       |
| OUTBOUND EDI INTERCHANGE RECORDS READ:           | 5                                       |
| OUTBOUND EDI RECORDS WITH XREF NUMBERS:          | 4                                       |
| OUTBOUND EDI INTERCHANGE RECORDS UPDATED:        | 4                                       |
| OUTBOUND EDI XREF NOT FOUND:                     | 0                                       |
| *** NORMAL END - DATABANK BATCH NUMBER UPDATE PR | ROCESS ***                              |

### **For Concurrent Processing**

If you are using Concurrent Processing, you will see four lines describing concurrent processing information:

| CONCURRENCY-ENABLED:           | YES      |
|--------------------------------|----------|
| CICS-APPLID-FOR-CONCURRENCY:   | XXXXXXXX |
| SYSTEM-IMAGE-FOR-CONCURRENCY:  | XXX      |
| PROGRAM-IMAGE-FOR-CONCURRENCY: | XXX      |

| Completed by: |       |  |
|---------------|-------|--|
|               |       |  |
| Date:         | Time: |  |

Installation Verification Online Screens

#### **Online Screens**

This section provides you with the steps for testing screens to validate the correct setup of all subsystems. This section also includes a summarization that explains jump codes in Sterling Gentran:Plus and how to use them.

#### **Using Jump Codes**

In Sterling Gentran:Plus, most screens have a jump code associated with them, which provide the capability to easily jump from screen to screen. By using jump codes, you will not need to navigate out of subsystems, display the main menu, and then select an option to display another screen. You only need to enter the respective jump code to jump from screen to screen.

A jump code consists of up to 10 alphanumeric characters that appear in the upper left corner of the screen, to the right of the screen number. To use jump codes, perform the following:

- 1. Press **Home** to move the cursor to the Jump Code field.
- 2. Type the jump code of the screen to which you want to jump in the Jump Code field and press **Enter**.

See the section on Jump Codes in Chapter 3 of the *IBM*® *Sterling Gentran:Plus*® *for z/OS*® *User Guide* for detailed information on jump codes and guidelines for using them.

For a listing of all numeric and alphabetic jump codes by Sterling Gentran: Plus screen, see Appendix A of the *IBM® Sterling Gentran: Plus® for z/OS® User Guide*.

Online Screens Installation Verification

#### **Performing the Online Installation Verification Procedure**

Typically performed by: Application Programmer

Complete the following tasks to verify that the Communications subsystem was installed properly.

Step 3 Navigate to the appropriate screen for the CICS terminal and clear the screen. At the insertion point, type the System Image ID and then press **Enter** to display the Sterling Gentran:Basic logon screen.

See Appendix B for more information about the System Image feature.

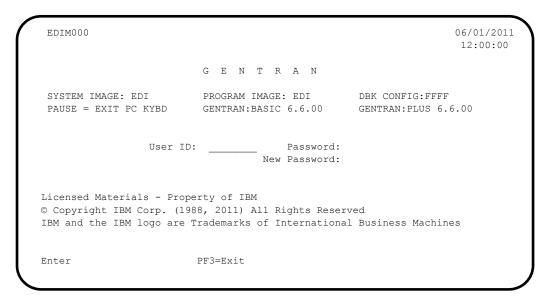

Note:

The four lines above the User ID and Password fields indicate which options are selected and which Sterling Gentran add-on products are installed on your system.

**Step 4** Type **ADMIN** in the User ID field and press **Tab**. Type **SECURITY** in the Password field and press **Enter**.

Installation Verification Online Screens

The Sterling Gentran Main Menu displays. You can access all Sterling Gentran subsystems from this menu.

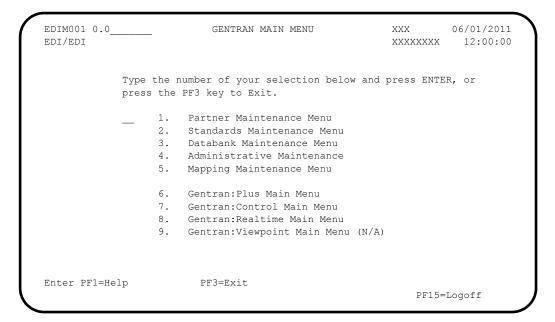

Note:

If you are a new Sterling Gentran:Plus customer and have not configured security to authorize the use of the Sterling Gentran:Plus subsystem, complete **Step 5** through **Step 13** below. If you are an existing Sterling Gentran:Plus customer, skip **Step 5** through **Step 13** and proceed to **Step 14**.

**Step 5** Select option **4** (Administrative Maintenance Menu) from the Main Menu.

Online Screens Installation Verification

The Administrative Maintenance Menu displays.

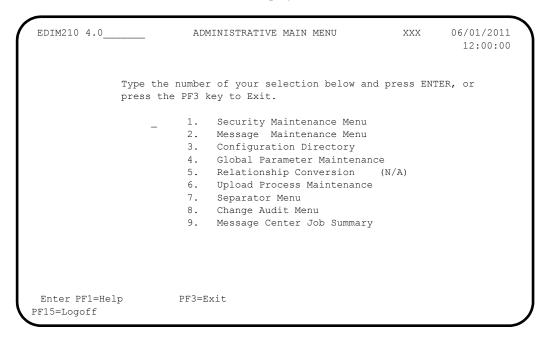

Step 6 Select option 1 (Security Maintenance Menu) from the Administrative Maintenance Menu.

The Security Maintenance Menu displays.

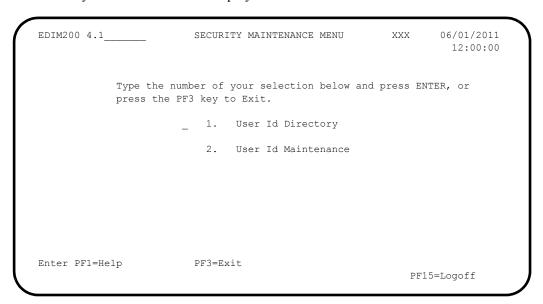

**Step 7** Select option **2** (User ID Maintenance) from the Security Maintenance Menu.

The User ID Maintenance–1 screen displays. In the User Id field, type **ADMIN** and press **Enter**. Verify that the User ID Maintenance–1 screen is displayed.

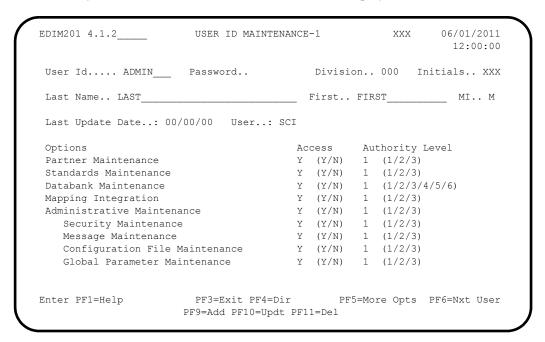

#### **Step 9** Press **PF5=More Opts** to display User ID Maintenance–2 screen.

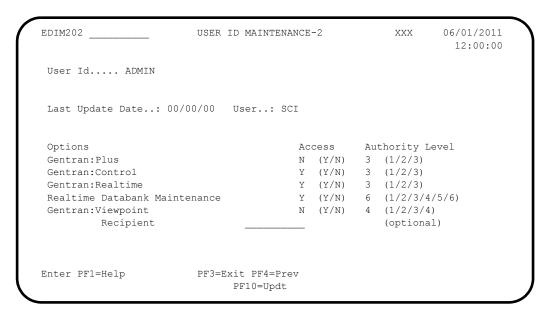

For Sterling Gentran: Plus, change the Access code from **n** to **y** and the Authority Level to **1**. Press **PF10** to update.

Online Screens Installation Verification

Verify that the updated screen is displayed.

```
USER ID MAINTENANCE-2
EDIM202
                                                       XXX
                                                            06/01/2011
                                                                12:00:00
User Id.... ADMIN
Last Update Date..: 06/01/11 User..: XXX
Options
                                       Access Authority Level
Gentran:Plus
                                       Y (Y/N) 1 (1/2/3)
                                       Y (Y/N) 3 (1/2/3)
Y (Y/N) 3 (1/2/3)
Gentran:Control
Gentran:Realtime
                                      Y (Y/N) 6 (1/2/3/4/5/6)
Realtime Databank Maintenance
Gentran: Viewpoint
                                      N (Y/N) 4 (1/2/3/4)
        Recipient
                                                     (optional)
USER ID UPDATED
Enter PF1=Help
                      PF3=Exit PF4=Prev
                            PF10=Updt
```

- You must exit and re-enter the Sterling Gentran: Plus system for these changes to take effect. Press **Home** to move the cursor to the Jump Code field, type **EXIT** and press **Enter** to leave the Gentran system.
- Step 12 Clear the CICS screen. Type the System Image ID and then press **Enter** to display the logon screen.
- On the Sterling Gentran logon screen, type **ADMIN** in the User ID field and press **Tab**. Type **SECURITY** in the Password field and press **Enter**.

Installation Verification Online Screens

The Sterling Gentran Main Menu (EDIM001) displays.

| EDIMO01 0.0_<br>EDI/EDI | GENI                                   | RAN MAIN MENU                                                                                      |                | 12:00:00 |
|-------------------------|----------------------------------------|----------------------------------------------------------------------------------------------------|----------------|----------|
|                         | Type the number of press the PF3 key t | your selection below o Exit.                                                                       | and press ENTE | ER, or   |
|                         | 2. Standard 3. Databank 4. Administ    | Maintenance Menu<br>Is Maintenance Menu<br>I Maintenance Menu<br>I Maintenance<br>Maintenance Menu |                |          |
|                         | 7. Gentran:<br>8. Gentran:             | Plus Main Menu<br>Control Main Menu<br>Realtime Main Menu<br>Viewpoint Main Menu (                 | (N/A)          |          |
| Enter PF1=He            | p PF3=Ex                               | it                                                                                                 | PF15=          | -Logoff  |

From the Sterling Gentran Main Menu, select option 6 (Sterling Gentran:Plus Main Menu). Depending on the Sterling Gentran:Plus configuration setting of the **User ID**Security Flag and the availability of the Connect communications product, the Communications Security screen may be displayed next.

| EDIM40V                                      | COMMUNICATIONS SECURITY | XXX | 06/01/2013<br>12:00:00 |
|----------------------------------------------|-------------------------|-----|------------------------|
| User ID:                                     |                         |     |                        |
| Password:                                    |                         |     |                        |
|                                              |                         |     |                        |
|                                              |                         |     |                        |
|                                              |                         |     |                        |
|                                              |                         |     |                        |
|                                              |                         |     |                        |
| EASE ENTER YOUR USER ID AN<br>Enter PF1=Help | ND PASSWORD<br>PF3=Exit |     |                        |

**Step 15** If it is displayed, enter your User ID and Password to continue into the Sterling Gentran:Plus subsystem.

Online Screens Installation Verification

The Sterling Gentran: Plus Main Menu (EDIM400) displays.

| EDIM400 6.0    | PLUS MAIN MENU                                                                                                    | XXX                          | 06/01/2011<br>12:00:00 |
|----------------|----------------------------------------------------------------------------------------------------|------------------------------|------------------------|
|                | e the number of your selection below are ss the PF3 key to Exit.                                                                                                    | nd press E                   | NTER, or               |
|                | _ 1. Communications Directory 2. Interchange Status 3. Interchange Detail 4. Communication History 5. Control File Change Audit 6. Communication Profile Mai 7. Communication Holiday Sch 8. Communication Utility Suk | t<br>intenance<br>nedule Mai | ntenance               |
| Enter PF1=Help | PF3=Exit                                                                                                    | PF                           | 15=Logoff              |

**Step 16** Select option **1** (Communications Directory) and press **Enter**.

The Communication Directory displays.

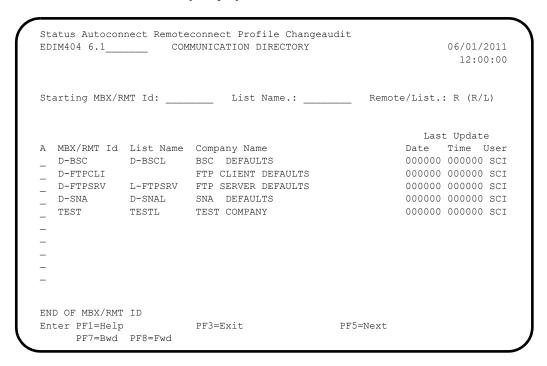

Step 17 Select Remote ID TEST by moving the cursor to the A (Action Code) field left of **TEST** in the MBX/RMT Id column. Type s and press PF5=Next.

Installation Verification Online Screens

The Interchange Status screen displays.

```
Select Update Changeaudit Autoconnect Remoteconnect List BtchId
EDIM40E 6.2 _____ INTERCHANGE STATUS XXX 06/01/2011
                                                          12:00:00
Mailbox Id: TEST
                                         Batch Number..:
Batch Id.:
               Time.: ____ To Date.: ____
From Date.:
                                                        Number of
A I/O Batch# Batch Id Batch Status Flags Date Time Blocks

O 0000320 MAPPING TEST DATA A R E 08/10 15:17 000000080
  O 0000326 000000000000 A R
O 0000327 000000000000 A R
                                              09/17 14:35 000000003
                                             09/17 14:59 000000015
END OF BATCHES
Enter PF1=Help PF2=Mode PF3=Exit PF4=Directory PF5=Next
    PF7=Bwd PF8=Fwd
```

**Note:** The Batch numbers and IDs shown in these screen examples may differ from your results.

Step 18 Select the second batch listed by moving the cursor to the A (Action Code) field to the left of the second batch. Type s and press PF5=Next.

The Interchange Detail screen displays.

```
Select
                                                          06/01/2011
EDIM402 6.3
                        INTERCHANGE DETAIL XXX
                                                              12:00:00
Mailbox Id..: TEST
                                          Inbound/Outbound..: 0
Batch Number: 0000326
                                           Line Number....: 000001
                                           Nbr Blocks/Records: 000000003
BATCH ID...: 0000000000008
Α
   TSA*00*
                  *00*
                              *ZZ*6147937000
                                                *77*5136666666
                                                                 *010
   6*:*00403*000000008*0*P*>?GS*FA*987654321*121212121212*20010917*1136*4*X*004
   997*00000004?AK1*IN*7?AK9*A*6*6*6?SE*4*00000004?GE*1*47?IEA*1*00000008?
END OF BATCH
                      PF3=Exit PF4=IntStatus PF5=Line Dtl
Enter PF1=Help
                       PF10=Prv PF11=Nxt
     PF7=Bwd PF8=Fwd
```

Step 19 Select the first line by typing s in the A (Action Code) field and pressing PF5=Line Dtl.

The Interchange Line Detail screen displays.

```
EDIM403
                       INTERCHANGE LINE DETAIL
                                                       XXX
                                                               06/01/2011
                                                                12:00:00
Mailbox Id..: TEST
                                            Inbound/Outbound..: O
Batch Number: 0000326
                                             Line Number....: 000001
                                            Nbr Blocks/Records: 000000003
 Batch Id...: 00000000000008
ISA*00*
               *00*
                            *ZZ*6147937000 *ZZ*5136666666 *010917*
113
Enter PF1=Help PF2=Hex
                      PF3=Exit PF4=IntchgDtl
                                                             PF6=Nxt
     PF7=Bwd PF8=Fwd
```

#### **Step 20** Press **PF2=Hex** to display the screen in hexadecimal mode.

The same screen displays with hexadecimal values.

```
EDIM403
                                XXX
                                     06/01/2011
             INTERCHANGE LINE DETAIL
                                      12:00:00
Mailbox Id..: TEST
                          Inbound/Outbound..: 0
Batch Number: 0000326
                          Line Number....: 000001
                          Nbr Blocks/Records: 000000003
Batch Id...: 00000000000008
Pos 001-064 ISA*00*
                       *ZZ*6147937000
                                 *ZZ*5136666666
      921C00C000000000C00C0000000000C99C61479370000000C99C5136666666
Pos 065-128
         *010917*113
      Pos 129-192
      Enter PF1=Help PF2=Chars PF3=Exit PF4=IntchgDtl
                                    PF6=Nxt
   PF7=Bwd PF8=Fwd
```

Installation Verification Online Screens

#### **Step 21** Press **PF4=IntchgDtl** to return to the Interchange Detail screen.

```
EDIM402 6.3____
                                                         XXX
                                                                 06/01/2011
                           INTERCHANGE DETAIL
                                                                   12:00:00
Mailbox Id..: TEST
                                              Inbound/Outbound..: 0
                                              Line Number....: 000001
Batch Number: 0000326
                                              Nbr Blocks/Records: 000000003
BATCH ID....: 00000000000008
Α
    ISA*00*
                    *00*
                                 *ZZ*6147937000
                                                    *ZZ*5136666666
                                                                       *010
    6*:*00403*00000008*0*P*>?GS*FA*987654321*12121212122212120010917*1136*4*X*004
    997*00000004?AK1*IN*7?AK9*A*6*6*6?SE*4*00000004?GE*1*47?IEA*1*00000008?
END OF BATCH
Enter PF1=Help
                        PF3=Exit PF4=IntStatus PF5=Line Dtl
     PF7=Bwd PF8=Fwd
                              PF10=Prv
```

#### Step 22 Press PF10=Prv to display the previous Batch Number for the Mailbox Id, TEST.

The details for the previous batch number display.

```
Select
EDIM402 6.3
                        INTERCHANGE DETAIL
                                                            06/01/2011
                                                     XXX
                                                              12:00:00
Mailbox Id..: TEST
                                           Inbound/Outbound..: 0
Batch Number: 0000320
                                           Line Number....: 000001
                                           Nbr Blocks/Records: 000000080
Batch ID....: MAPPING TEST DATA
Α
   ISA*00*
                  *00*
                               *ZZ*5136666666
                                                *ZZ*6147937000
   0*:*00403*00000005*0*P*>?GS*IN*121212121*987654321*20010105*1200*7*X*004
   810*000070001?BIG*20010105*INV01*20010103*PONUMBER-001?NTE**------
   -----?NTE**
                                                     TERMS ARE SPECIFIC
   ?NTE** DISCOUNT WILL NOT BE APPLIED UNLESS INVOICE IS PAID?NTE** IN FUL
   E DISCOUNT DUE DATE.?NTE**-----
   -?REF*SL*124?REF*DP*00547?REF*BC*CONTRACT42?REF*BT*000001?PER*SR*JOHN BIL
   *PO*XYZ COMPUTER COMPANY?N3*1212 E. MAIN ST.?N4*CINCINATTI*OH*43015?N1*SF
   IP PT #1?N3*1104 ENDICOTT AVE?N4*SAN FRANCISCO*CA*94112?ITD*01*1*5*200101
   011*20010104?DTM*001*20010110?IT1**5*EA*1299.99**VC*CAT-286-12-20?IT1**4*
Enter PF1=Help
                      PF3=Exit PF4=IntStatus PF5=Line Dtl
     PF7=Bwd PF8=Fwd
                           PF10=Prv PF11=Nxt
```

Step 23 Press PF4=IntStatus to return to the Interchange Status screen.

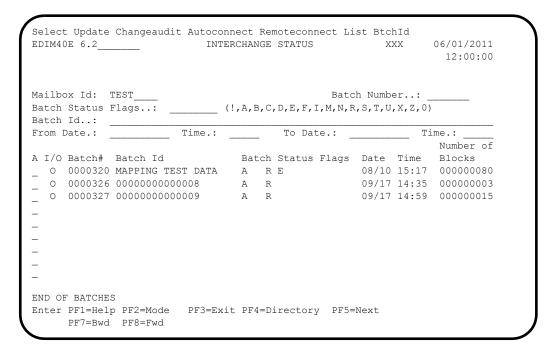

Change the status of the second batch listed by moving the cursor to the A (Action Code) field to the left of the second batch. Type v and Press PF5=Next.

The Status Maintenance screen displays.

```
EDIM413 6.8.1____
                                             XXX 06/01/2011
                 STATUS MAINTENANCE
                                                  12:00:00
Mailbox Id: TEST
  Single/Start Batch Number....: 0000326
  End Batch Number..... (Optional)
  Batch Id.:
  Request Allowed..... (Y/N)
  Delete..... (Y/N)
  Transmit Done..... (Y/N)
  Extracted..... _ (Y/N)
  Multiple Transmission..... _ (Y/N)
    PF1=Help
                 PF3=Exit PF4=Intchg Sta
                 PF9=SUB
```

**Step 25 Tab** to the Delete field and type a **Y** to flag the batch for deletion. Press **PF9=Sub** to submit the job.

| EDIM413 6.8.1       | STATUS MAINTENANCE                 | XXX | 06/01/2011<br>12:00:00 |
|---------------------|------------------------------------|-----|------------------------|
| Mailbox Id: TEST    |                                    |     |                        |
| End Batch Number    | Number: 0000326 (Optional)         |     |                        |
| Request Allowed     | (Y/N)                              |     |                        |
| Delete              | Y (Y/N)                            |     |                        |
| Transmit Done       | (Y/N)                              |     |                        |
| Extracted           | (Y/N)                              |     |                        |
| Multiple Transmissi | on (Y/N)                           |     |                        |
| PF1=Help            | PF3=Exit PF4=Intchg Sta<br>PF9=SUB |     |                        |

#### **Step 26** Press **PF4=Intchg Sta** to return to the Interchange Status screen.

| EDIM40E 6.2_            |                          | INTER    | CHANGE        | STATUS   |        | X      | XX      | 06/01/2011<br>12:00:00 |
|-------------------------|--------------------------|----------|---------------|----------|--------|--------|---------|------------------------|
| Mailbox Id:             |                          |          |               |          |        |        | er: _   |                        |
| Batch Status Batch Id.: | Flags:                   | (!       | , A , B , C , | D,E,F,1  | ,M,N,R | ,S,T,U | ,X,Z,0) |                        |
| From Date.:             |                          | Time.:   |               | To Dat   | e.:    |        | Ti      | me.:                   |
|                         |                          |          |               |          | _      |        |         | Number of              |
| A I/O Batch#            | Batch Id                 |          | Batch         | Status   | Flags  | Date   | Time    | Blocks                 |
| _ 0 0000327             | 7 00000000000            | 009      | A R           |          |        | 09/17  | 14:59   | 000000015              |
| _ 0 0000326             | 00000000000              | 800      | AD R          |          |        | 09/17  | 14:35   | 00000003               |
| _                       |                          |          |               |          |        |        |         |                        |
| _                       |                          |          |               |          |        |        |         |                        |
| _                       |                          |          |               |          |        |        |         |                        |
| _                       |                          |          |               |          |        |        |         |                        |
| _                       |                          |          |               |          |        |        |         |                        |
| _                       |                          |          |               |          |        |        |         |                        |
| _                       |                          |          |               |          |        |        |         |                        |
| END OF BATCHE           | ES                       |          |               |          |        |        |         |                        |
|                         | lp PF2=Mode<br>d PF8=Fwd | PF3=Exit | PF4=D         | irectory | PF5=   | Next   |         |                        |

| Completed by: |      |
|---------------|------|
|               |      |
|               |      |
| Data:         | Time |

This concludes the installation verification procedure.

# Chapter

5

# **Converting to Release 6.6**

#### **Overview**

This chapter explains the steps involved in converting from Sterling Gentran:Plus for z/OS Release 6.3, 6.4, or 6.5 to Sterling Gentran:Plus for z/OS Release 6.6. Customers who are using versions of Sterling Gentran:Plus that are earlier than 6.3 should contact the Sterling Customer Center. For additional information, see "How To Get Help" on page 2.

You must complete the installation verification procedure (Chapter 4 of this guide) before you perform the conversion steps in this chapter.

**Caution:** Be sure to back up all of your files and close the

files before beginning the conversion steps.

All JCL members referenced in this chapter are located in **GENTRAN.V6X6.GPL.JCL**. (You may have modified this data set name in **Step 3** in Chapter 3).

If you are a new Sterling Gentran: Plus customer, the conversion procedure does not pertain to your system; skip this chapter.

This chapter contains the following topics related to converting your current version of Sterling Gentran:Plus to Release 6.6:

| Торіс                                                   | Page |
|---------------------------------------------------------|------|
| Converting the Release 6.3 Files to Release 6.6 Formats | 5-2  |
| Converting the Release 6.4 Files to Release 6.6 Formats | 5-3  |
| Converting the Release 6.5 Files to Release 6.6 Formats | 5-4  |

## Converting the Release 6.3 Files to Release 6.6 Formats

The following procedure converts Sterling Gentran: Plus for z/OS Release 6.3 files to Release 6.6. If you are converting from a different release, do not perform this procedure. If you are converting from Release 6.4 to Release 6.6, proceed to "Converting the Release 6.4 Files to Release 6.6 Formats" on page 3. If you are converting from Release 6.5 to Release 6.6, proceed to "Converting the Release 6.5 Files to Release 6.6 Formats" on page 4.

| Date:                                          | Time:                                                     |  |
|------------------------------------------------|-----------------------------------------------------------|--|
| Complete                                       | ed by:                                                    |  |
|                                                | Verify that the job completed with a return code of zero. |  |
|                                                | Modify and submit JCL member CNVPL63.                     |  |
| Check the                                      | box next to each task as you complete it.                 |  |
| Typically performed by: Application Programmer |                                                           |  |
| 6.3 to Rel                                     | ease 6.6.                                                 |  |

Convert the Communications subsystem from Sterling Gentran:Plus for z/OS Release 6.3

# Converting the Release 6.4 Files to Release 6.6 Formats

The following procedure converts Sterling Gentran:Plus for z/OS Release 6.4 files to Release 6.6. If you are converting from a different release, do not perform this procedure. If you are converting from Release 6.5 to Release 6.6, proceed to "Converting the Release 6.5 Files to Release 6.6 Formats" on page 4.

• Convert the Communications subsystem from Sterling Gentran:Plus for z/OS Release 6.4

| Date:                                               | Time:                                                     |  |  |
|-----------------------------------------------------|-----------------------------------------------------------|--|--|
| Completed by:                                       |                                                           |  |  |
|                                                     | Verify that the job completed with a return code of zero. |  |  |
|                                                     | Modify and submit JCL member CNVPL64.                     |  |  |
| Check the box next to each task as you complete it. |                                                           |  |  |
| Typically p                                         | Typically performed by: Application Programmer            |  |  |
| to Release                                          | 6.6.                                                      |  |  |

# Converting the Release 6.5 Files to Release 6.6 Formats

The following procedure converts Sterling Gentran: Plus for z/OS Release 6.5 files to Release 6.6.

| Date:                                                                                                | Time:                                                     |
|----------------------------------------------------------------------------------------------------|-----------------------------------------------------------|
| Complete                                                                                             | d by:                                                     |
|                                                                                                    | Verify that the job completed with a return code of zero. |
|                                                                                                    | Modify and submit JCL member CNVPL65.                     |
| Check the box next to each task as you complete it.                                                  |                                                           |
| Typically performed by: Application Programmer                                                       |                                                           |
| Convert the Communications subsystem from Sterling Gentran:Plus for z/OS Release 6.5 to Release 6.6. |                                                           |

# Chapter

6

# Implementing Sterling Gentran: Plus

# **Overview**

This chapter explains the final steps to be completed to implement Sterling Gentran:Plus.

This chapter contains the following topics related to implementing Sterling Gentran:Plus Release 6.6:

| Topic                       | Page |
|-----------------------------|------|
| Deleting Installation Files | 6-2  |
| System Configuration        | 6-3  |
| Concurrent Processing       | 6-7  |

# **Deleting Installation Files**

Following the successful installation of Sterling Gentran:Plus, the files that you uploaded to your mainframe and the files that you used to build the permanent Sterling Gentran:Plus files are no longer needed. This section deletes those files and frees disk space.

Note: Leaving the files on your mainframe will not hinder the performance of Sterling Gentran:Plus. If you do not want to delete them, you may skip this section and continue to the next topic. Customize JCL member **DELFILES** and submit. Step 1 Typically performed by: System Installer Check the box next to each task as you complete it. Add a job card. Change the data set names as required by your installation. Change only the first two index levels (GENTRAN. V6X6). Read the comments within the JCL and follow any additional instructions.  $\Box$ Submit the job. Verify the job results. You should never receive a return code greater than 0. Completed by:

Date: \_\_\_\_\_ Time:\_\_\_\_\_

# **System Configuration**

You will use the Configuration Maintenance subsystem to complete the tasks in this section to configure your system. To perform this process, you must refer to your Pre-installation Worksheet in Chapter 2. You will use information that you have specified on the Pre-installation Worksheet to update the Configuration Maintenance subsystem in Sterling Gentran:Plus.

### **Step 2** Implement Sterling Gentran:Plus.

Typically performed by: System Installer

Check the box next to each task as you complete it.

- Log on to Sterling Gentran.
- From the Sterling Gentran Main Menu, type 4 in the selection field and press **Enter** to display the Administrative Main Menu (EDIM210).

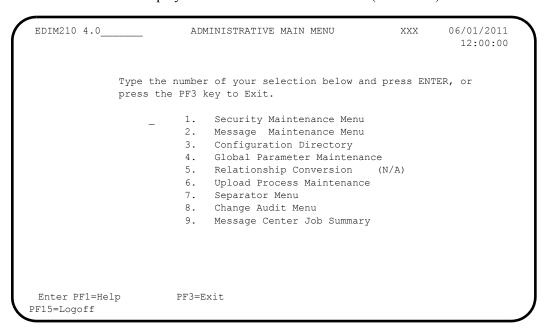

Type 3 in the selection field and press **Enter**.

### The Configuration Directory (EDIM230) displays.

```
Select
                                                                  06/01/2011
 EDIM230 4.3
                          CONFIGURATION DIRECTORY
                                                           XXX
                                                                    12:00:00
     Record Type
                  Description
                  STERLING COMMERCE Processing Options
                  Clear Key Processing Options
                  On-Line Processing Options
                  On-Line Report Processing Options
Databank Processing Options
                  GENTRAN: Plus Processing Options
 TO SELECT, TYPE AN "S" BESIDE CONFIG RECORD TYPE
                                                  PF5=Id Maint
 Enter PF1=Help
                        PF3=Exit
       PF7=Bwd PF8=Fwd
```

Tab to the A (Action Code) field for Record Type 3, Sterling Gentran:Plus Processing Options. Type s and press PF5.

The Configuration Maintenance (EDIM231) screen displays.

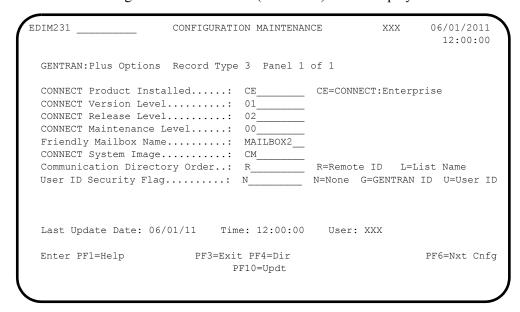

Using the values from your Pre-installation Worksheet (from Chapter 2), ensure that the necessary field values are correct. Make changes as needed and press **PF10** to update the record.

Note:

You must exit Sterling Gentran and restart the EDI transaction before your changes are reflected in the session.

Press **PF4** to return to Configuration Directory.

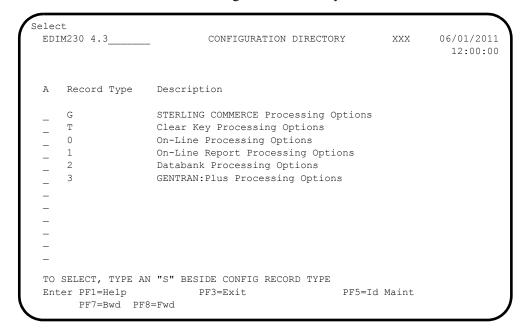

- Tab to the A (Action Code) field for Record Type 0, On-Line Processing Options. Type s and press PF5.
- The Configuration Maintenance (EDIM231) screen displays. Press **PF5** two more times to display the **Help** flags.

```
EDIM231
                                                            06/01/2011
                     CONFIGURATION MAINTENANCE
                                                     XXX
                                                              12:00:00
ON-LINE OPTIONS - RECORD TYPE 0 PANEL 3 OF 3
Partner Help Enabled...... 1
                                         0=Not Active
                                                         1=Active
Standards Help Enabled...... 1_____
                                         0=Not Active
                                                          1=Active
Databank Help Enabled....:
                                         0=Not Active
                                                          1=Active
Security Help Enabled...... 1
                                         0=Not Active
                                                         1=Active
                                     ____ 0=Not Active
Mapping Help Enabled..... 1
                                                         1=Active
Error Message Help Enabled....: 1_____ 0=Not Active
                                                         1=Active
Global Parameter Help Enabled..: 1 0=Not Active
                                                          1=Active
Config Help Enabled..... 1
                                         0=Not Active
                                                          1=Active
GENTRAN: Plus Help Enabled....: 0
                                         0=Not Active
                                                         1=Active
GENTRAN: Control Help Enabled...: 0
                                         0=Not Active
                                                         1=Active
GENTRAN: Realtime Help Enabled..: 0___
                                         0=Not Active
                                                         1=Active
GENTRAN: Viewpoint Help Enabled.: 0
                                         0=Not Active
                                                          1=Active
Last Update Date: 06/01/11 Time: 12:00:00 User: XXX
Enter PF1=Help
                       PF3=Exit PF4=Prev
                                                          PF6=Nxt Cnfg
                            PF10=Updt
```

Change the Sterling Gentran: Plus Help Enabled flag to 1 to enable on-line help and press **PF10** to update the record.

| Implementing Sterling Gentran:Plus |       | System Configuration |
|------------------------------------|-------|----------------------|
| Completed by:                      |       |                      |
| <b>Date:</b>                       | Time: |                      |

# **Concurrent Processing**

If you have configured your Sterling Gentran:Basic system for concurrent processing, you will need to make additional changes to your Sterling Gentran:Plus system.

**Note:** Review Chapter 8, "Concurrent Processing," in the

IBM® Sterling Gentran:Basic® for z/OS® Release 6.6

Installation Guide for additional information.

| Step 3 Opdate batch JCL | Step 3 | Update batch JCL |
|-------------------------|--------|------------------|
|-------------------------|--------|------------------|

Typically performed by: System Installer

Check the box next to each task as you complete it.

EXCI "client" programs require External CICS Interface modules to execute properly. These modules are located in a PDS library supplied with CICS. Add a STEPLIB DD statement for the SDFHEXCI load library to the JCL that is used to execute each of the following applications that have been enabled to perform concurrent processing. Check with your system administrator for the exact name of this PDS in your environment.

|          | EBDIMBX                                                                                     | Update EDI DB with Communication Batch Number from Connect                                                                                                    |  |
|----------|---------------------------------------------------------------------------------------------|----------------------------------------------------------------------------------------------------|--|
|          | EBDI059                                                                                     | INS Network Reconciliation — command set 2                                                                                                    |  |
|          | EBDI059A                                                                                    | INS Network Reconciliation — command set 1                                                                                                    |  |
| the disp | position specified for eac                                                                  | odates the Databank files, we recommend that you review h of the following DD statement to ensure that SHR is prevents concurrent processing.                                    |  |
|          | EDIOEA DD statement<br>EBDIMBX                                                              | in JCL that executes the Batch Number Update                                                                                                    |  |
|          | EDIOEA and EDIIEA I<br>Reconciliation EBDI05                                                | OD statements in JCL that execute the INS Network                                                                                                    |  |
|          | EDIOEA and EDIIEA DD statements in JCL that execute the INS Network Reconciliation EBDI059A |                                                                                                    |  |
| ensure   | that they are able to run                                                                   | treams that execute each of the following applications to concurrently. This primarily focuses on checking data set data sets to ensure that they are unique for each execution. |  |
|          | EBDIMBX                                                                                     | Update EDI DB with Communication Batch Number from Connect                                                                                                    |  |
|          | EBDI059                                                                                     | INS Network Reconciliation — command set 2                                                                                                    |  |
|          | EBDI059A                                                                                    | INS Network Reconciliation — command set 1                                                                                                    |  |
| Compl    | eted by:                                                                                    |                                                                                                    |  |
| Date:    |                                                                                             | Time:                                                                                                    |  |

# **Appendix**

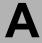

# **Library Descriptions**

# **Job Control Library (JCL)**

# **New System Installation**

DEFCFG Updates the EDICFG file to enable the Sterling Gentran:Plus option (for

Partner/Qualifier mode).

DEFCFGR Updates the EDICFG file to enable the Sterling Gentran:Plus option (for

Relationship mode).

DEFGPL Creates and initializes the Communications Profile, Remote, Change

Audit, Holiday files, and the Network Command Interface for use with

the INS Network.

DEFJCL Creates and loads files containing internal reader JCL to be used by the

online environment.

DEFRDO Defines the CICS resources for Sterling Gentran:Plus.

DELFILES Deletes installation files.

LOADDATA Loads tutorial and test data into the Connect data queue.

LOADGPL Loads the test partners and maps needed to perform the installation

verification procedure for Partner/Qualifier trading profile mode.

LOADGPLR Loads the test partners and maps needed to perform the installation

verification procedure for Relationship trading profile mode.

PCGPLPD1 Allocates upload file.

PCGPLPD2 Unloads Sterling Gentran:Plus from product upload file.

PCGPLFX1 Allocates Sterling Gentran:Plus file fix upload file on mainframe.

PCGPLFX2 Creates Sterling Gentran:Plus fix files.

PCGPLJC1 Allocates Sterling Gentran:Plus JCL upload file.

PCGPLJC2 Creates Sterling Gentran:Plus JCL file.

### Conversion Members for Current Release 6.3 and 6.4 Users

CNVPL63 Copies the Sterling Gentran: Plus Release 6.3 files to the Release 6.6

version. The following files are copied: Holiday, Change Audit, INS Network Command Header, INS Network Command Detail, Profile, and

Remote.

CNVPL64 Copies the Sterling Gentran: Plus Release 6.4 files to the Release 6.6

version. The following files are copied: Holiday, Change Audit, INS Network Command Header, INS Network Command Detail, Profile, and

Remote.

CNVPL65 Copies the Sterling Gentran: Plus Release 6.5 files to the Release 6.6

version. The following files are copied: Holiday, Change Audit, INS Network Command Header, INS Network Command Detail, Profile, and

Remote.

### **Online CICS Environment Definition**

ABOVE16 Change CICS resource definitions to run above the 16Mb line.

BELOW16 Change CICS resource definitions to run below the 16Mb line.

GPLCICS Contains the CICS startup JCL DD statements for Sterling Gentran:Plus.

GPLNAME Renames the CICS load modules with the program image.

GPLRDOF Contains the CICS resource definitions for Sterling Gentran:Plus files.

GPLRDOPM Contains the CICS resource definitions for Sterling Gentran:Plus

programs and mapsets.

### **Program Execution**

ERASE Erases unwanted batches from Communications queues for Connect

users.

EXEC020 Executes the Options Definition File Creation job.

EXEC021 Outbound acknowledgment process.

EXEC059 Updates the EDI databanks using the formatted INS Network reports.

EXEC066 Purges commands from the INS Network Command Interface file.

EXEC205 Outbound EDI Databank Extract for Connect users.

INGPL Executes the inbound Sterling Gentran: Plus process for Connect users.

OUTGPL Executes the outbound Sterling Gentran: Plus process for Connect users.

OUTINS Executes the outbound Sterling Gentran:Plus process to communicate

with the INS TRADANET Network, for Connect users.

OUTINSCM Executes the outbound Sterling Gentran:Plus process to generate

commands to be sent to the INS TRADANET Network, for Connect

users.

REORGDB Reorganizes a single Connect queue. This job also updates the

communication batch number on the EDI Databank directories.

SUPERIO Sample \*OPTIONS section to be used by the Options Definition File

Creation job (EXEC020).

# **Customer Service Support**

\$INDEX An index of all JCL library members

CHANGES An index of all the JCL modifications made for Sterling Gentran:Plus

Release 6.6

# **Batch Load Library**

# **Reporting Programs**

EBDIMBX Updates communications batch number on EDI Databank directories for

Connect users.

EBDI020 Creates Options Definitions file.

EBDI021 Creates \$\$ADD records for functional acknowledgments.

EBDI057 Data Reblocking program for INS TRADANET data.

EBDI058 Command Generation program for the INS TRADANET Network.

EBDI059 Network Reconciliation program for the INS TRADANET Network

(Command Set 2).

EBDI059A Network Reconciliation program for the INS TRADANET Network

(Command Set 1).

EBDI066 Command Purge program for the INS TRADANET Network.

EBDI081 Updates communications batch number on the EDI Databank directories.

# **Conversion Program**

CNVCMAUD Converts communication change audit file to 6.6

CNVPRF Converts communication profile file to 6.6.

# **Online Load Library**

# **Main Processing Programs**

EDIPRGPL Point Release

EDIX40A Communications Session Maintenance Selection Menu.

EDIX40B Communications Maintenance Utility Menu.

EDIX40C Communications Maintenance History Log Menu.

EDIX40E Interchange Status for Sterling Connect:Enterprise users.

EDIX40M Interchange Status for Sterling Connect:Mailbox users.

EDIX40V Communications Security.

EDIX400 Plus Main Menu.

EDIX402 Interchange Detail.

EDIX403 Interchange Line Detail.

EDIX404 Communication Directory.

EDIX405 Control File Change Audit.

EDIX406 Communication Profile.

EDIX406U Communication Profile update.

EDIX407 BISYNC Communication Profile.

EDIX407U BISYNC Communication Profile update.

EDIX408 SNA Communication Profile.

EDIX408U SNA Communication Profile update.

EDIX409 SNA Communication Profile Remote Maintenance.

EDIX409U SNA Communication Profile Remote Maintenance Update.

EDIX410 Transmission Schedule.

EDIX410U Transmission Schedule Update.

EDIX411 Auto Connect History.

EDIX412 Remote Connect History.

EDIX413 Status Maintenance.

EDIX414 BISYNC Line Maintenance.

| BISYNC Line Update.                                                  |
|----------------------------------------------------------------------|
| Holiday Processing Schedule.                                         |
| Communications List Report.                                          |
| Communications Log Report.                                           |
| Auto Connect History User Log Message.                               |
| ID List Maintenance.                                                 |
| ID List Maintenance update.                                          |
| FTP Client Communication Profile.                                    |
| FTP Client Communication Profile update.                             |
| FTP Client Communication Ports.                                      |
| FTP Client Communication Ports update.                               |
| FTP Server Communication Profile.                                    |
| FTP Server Communication Profile Update.                             |
| FTP Server Communication Profile – Remote Maintenance.               |
| FTP Server Communication Profile – Remote Maintenance update.        |
| FTP Server Communication Ports.                                      |
| FTP Server Communication Ports update.                               |
| FTP Server Communication Profile - Remote Maintenance Part 2.        |
| FTP Server Communication Profile - Remote Maintenance Part 2 update. |
| FTP Client Communication Profile Part 2.                             |
| FTP Client Communication Profile Part 2 update.                      |
|                                                                      |

# **INS TRADANET Network Command Interface Programs**

| EDIX450 | Network Command Interface Selection Menu. |
|---------|-------------------------------------------|
| EDIX451 | Network Command Directory.                |
| EDIX452 | Network Command Definition.               |
| EDIX453 | Network Command Maintenance.              |

# **Main Processing Maps**

| EDIZ40A Communications Session Maintenance Se | lection Menu. |
|-----------------------------------------------|---------------|
|-----------------------------------------------|---------------|

EDIZ40B Communications Maintenance Utility Menu.

EDIZ40C Communications Maintenance History Log Menu.

EDIZ40E Interchange Status for Sterling Connect:Enterprise users.

EDIZ40M Interchange Status for Connect:Mailbox users.

EDIZ40V Communications Security.

EDIZ400 Plus Main Menu.

EDIZ402 Interchange Detail.

EDIZ403 Interchange Line Detail.

EDIZ404 Communication Directory.

EDIZ405 Control File Change Audit.

EDIZ406 Communication Profile.

EDIZ407 BISYNC Communication Profile.

EDIZ408 SNA Communication Profile.

EDIZ409 SNA Communication Profile Remote Maintenance.

EDIZ410 Transmission Schedule.

EDIZ411 Auto Connect History.

EDIZ412 Remote Connect History.

EDIZ413 Status Maintenance.

EDIZ414 BISYNC Line Maintenance.

EDIZ415 Holiday Processing Schedule.

EDIZ416 Communications List Report.

EDIZ417 Communications Log Report.

EDIZ418 Autoconnect History User Log Message.

EDIZ419 ID List Maintenance.

EDIZ420 FTP Client Communication Profile.

EDIZ421 FTP Client Communication Ports.

| Library Descriptions | Online Load Library                                           |
|----------------------|---------------------------------------------------------------|
| EDIZ422              | FTP Server Communication Profile.                             |
| EDIZ423              | FTP Server Communication Profile – Remote Maintenance.        |
| EDIZ424              | FTP Server Communication Ports.                               |
| EDIZ425              | FTP Server Communication Profile - Remote Maintenance Part 2. |

FTP Client Communication Profile Part 2.

EDIZ426

# **INS TRADANET Network Command Interface Screens Maps**

| EDIZ450 | Network Command Interface Selection Menu. |
|---------|-------------------------------------------|
|         |                                           |

EDIZ451 Network Command Directory.

EDIZ452 Network Command Definition.

EDIZ453 Network Command Maintenance.

# **Appendix**

В

# System Image and Program Image Features

| Topic                                                      | Page |
|------------------------------------------------------------|------|
| Overview                                                   | B-2  |
| System Image Feature                                       | B-2  |
| Program Image Feature                                      |      |
| Scenario                                                   |      |
| Implementation                                             | B-4  |
| Adding Sterling Gentran:Plus to a Replicated System Image  | B-4  |
| Adding Sterling Gentran:Plus to a Replicated Program Image |      |

## **Overview**

Situations may occur when you need to run multiple copies of the Sterling Gentran:Basic/Plus online application at the same time within a specific CICS region. For instance:

- You need separate environments because you have set up your organization with multiple divisions that use the same application yet processes different sets of files.
- You are installing a new version of Sterling Gentran:Basic/Plus and need to keep a
  production version of your application active to perform daily business transactions.

The system image and program image features provide you the ability to keep your current Sterling Gentran:Basic/Plus online application active when such situations occur. This appendix provides guidelines for using these features.

# **System Image Feature**

Each virtual copy (image) of the application executes the same programs, but has a unique set of transaction identifiers and its own set of files to process. Each image is differentiated by the first three characters of the Transaction ID used by a terminal operator for signing on to the application (such as, **EDI** or **MKT**).

Following is an illustration of a system image using **EDI** as the transaction identifier.

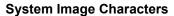

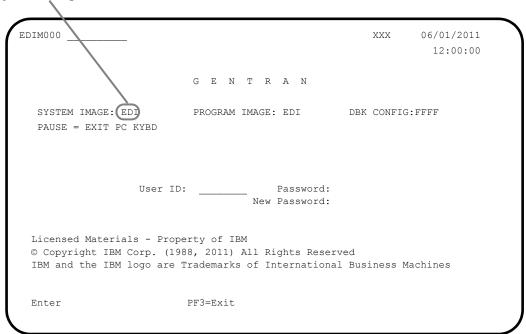

# **Program Image Feature**

Program sets, known by the first three characters of the program names, comprise program images. Used in conjunction with system images, program images make it possible to run entirely different versions of an application at the same time within the same CICS.

### **Scenario**

While upgrading from Sterling Gentran:Basic Release 6.5 to Sterling Gentran:Basic Release 6.6, you need to test the newer version before moving it into production. Therefore, you decide to create two separate systems. To achieve this, you will need to set up two different system and program images.

### Solution

To differentiate the systems and access the applicable programs for each, you could use **E65** to represent Release 6.5. You then could use **E66** to represent Release 6.6.

When invoking the Release 6.5 online environment, you will enter the transaction ID **E65** to display the Sterling Gentran Logon screen. For Release 6.6, you will enter the transaction ID **E66**.

When accessing files applicable to Release 6.5, Sterling Gentran will look for file names starting with **E65** to access. For files applicable to Release 6.6, Gentran will look for file names starting with **E66**.

When retrieving programs applicable to Release 6.5, Sterling Gentran will look for program names starting with **E65** to execute. For programs applicable to Release 6.6, Sterling Gentran will look for program names starting with **E66**.

# **Implementation**

In most cases, system image and program image are determined on the Pre-installation worksheet and implemented by the installer while performing the steps in Chapter 3 of this guide.

If you need to replicate or rename a system/program image of Sterling Gentran:Basic/Plus, please review the guidelines detailed in the following sections.

# Adding Sterling Gentran:Plus to a Replicated System Image

| Date:   |                                                                                               | Time:                                                                                                    |
|---------|-----------------------------------------------------------------------------------------------|----------------------------------------------------------------------------------------------------|
| Compl   | eted by:                                                                                      |                                                                                                    |
|         | Recycle the CICS region.                                                                      |                                                                                                    |
|         | Note:                                                                                         | We have built sample definitions for you to use. See "Establishing the Online Environment" in Chapter 3 of this guide.                                                          |
|         | Add resource definitions for the CICS files to be used with the system image.                 |                                                                                                    |
|         | For example                                                                                   | le, if your system image is <b>EDI</b> , <b>SIM</b> becomes <b>EDI</b> and <b>SIMD</b> becomes <b>EDID</b> .                                                                    |
|         | program El                                                                                    | entran:Basic was installed using a transaction ID associated with the main DIX000. This ID becomes the first three characters of the file names used in the efinitions of CICS. |
|         | Make your Sterling Gentran:Plus system image identical to your Sterling Gentran system image. |                                                                                                    |
| Check   | the box next                                                                                  | to each task as you complete it.                                                                                                    |
| Typical | lly performed                                                                                 | d by: System Installer                                                                                                    |
| The tas | sks involved                                                                                  | in setting up your system image are defined below.                                                                                                    |

# Adding Sterling Gentran:Plus to a Replicated Program Image

The Program Image feature, when used in conjunction with the System Image feature, enables different versions of the Sterling Gentran:Basic online software to co-exist within one CICS region.

| The tas | ks involved                                                                                               | in setting up your program image are defined below.                                                                                                    |  |
|---------|----------------------------------------------------------------------------------------------------|----------------------------------------------------------------------------------------------------|--|
| Typical | lly performed                                                                                             | d by: System Installer                                                                                                    |  |
| Check   | the box next                                                                                              | to each task as you complete it.                                                                                                    |  |
|         | Implement the System Image feature as described in the previous section.                                  |                                                                                                    |  |
|         | Note:                                                                                                    | The system image and program image do not have to be identical. We recommend that they be the same, but it is not mandatory.                                                                                          |  |
|         | Copy all C                                                                                                | ICS load modules into a temporary load library.                                                                                                    |  |
|         | Rename all of the load modules in the temporary load library.                                             |                                                                                                    |  |
|         | nai<br>Fo                                                                                                 | nange the first three characters of each module from PIM to the program image me.  r example, PIMX413 becomes EDIX413, where EDI is the program image me. Perform this procedure for all load modules in the library. |  |
|         | • See                                                                                                    | e member GENTRAN.V6X6.GPL.JCL (GPLNAME) for a sample IEBCOPY L.                                                                                                    |  |
|         | Copy the renamed load modules into the Sterling Gentran:Basic/Plus load library that is accessed by CICS. |                                                                                                    |  |
|         | Add the new program and mapset definitions to be used with the program image.                             |                                                                                                    |  |
|         | Note:                                                                                                    | We have built sample definitions for you to use. See "Establishing the Online Environment" in Chapter 3 of this guide.                                                                                                |  |
|         | Recycle the CICS region.                                                                                  |                                                                                                    |  |
| Compl   | eted by:                                                                                                  |                                                                                                    |  |
| Date:   |                                                                                                    | Time:                                                                                                    |  |

# **Appendix**

C

# **Sterling Gentran:Plus Files**

# **Data Set Naming Conventions**

The following table describes data set naming conventions.

| Data Set                         | Format                                                                                                    |
|----------------------------------|----------------------------------------------------------------------------------------------------|
| Permanent VSAM files             | GENTRAN.V6X6.GPL.VSAM.?????????  Where: ????? = subsystem-specific                                                                                                    |
| Initial loading sequential files | GENTRAN.V6X6.SEQ.?????????  and GENTRAN.V6X6.GPL.SEQ.?????  Where: ?????? = subsystem-specific Most of these files can be deleted after installation and conversion are complete. |
| Program output sequential files  | GENTRAN.V6X6.PGMxxx.?????  Where:  xxx = program number  ????? = function-specific; describes the content                                                                         |
| Batch executable load modules    | GENTRAN.V6X6.GPL.BATCH.LOAD                                                                                                    |
| CICS executable load modules     | GENTRAN.V6X6.GPL.CICS.LOAD                                                                                                    |

# **Production Data Set Names for Sterling Gentran: Plus Release 6.6**

List utility file GENTRAN.V6X6.GPL.VSAM.LIST

Profile file GENTRAN.V6X6.GPL.VSAM.PROFILE

Report utility file GENTRAN.V6X6.GPL.VSAM.REPORT

Statflg utility file GENTRAN.V6X6.GPL.VSAM.STATFLG

Holiday file GENTRAN.V6X6.GPL.VSAM.HOLIDAY

Remote file GENTRAN.V6X6.GPL.VSAM.REMOTE

Change audit file GENTRAN.V6X6.GPL.VSAM.CHANGE.AUDIT

Network command header file GENTRAN.V6X6.GPL.VSAM.HEADER

Network command detail file GENTRAN.V6X6.GPL.VSAM.DETAIL

# **Notices**

# **Notices**

This information was developed for products and services offered in the U.S.A.

IBM may not offer the products, services, or features discussed in this document in other countries. Consult your local IBM representative for information on the products and services currently available in your area. Any reference to an IBM product, program, or service is not intended to state or imply that only that IBM product, program, or service may be used. Any functionally equivalent product, program, or service that does not infringe any IBM intellectual property right may be used instead. However, it is the user's responsibility to evaluate and verify the operation of any non-IBM product, program, or service.

IBM may have patents or pending patent applications covering subject matter described in this document. The furnishing of this document does not grant you any license to these patents. You can send license inquiries, in writing, to:

IBM Director of Licensing

**IBM Corporation** 

North Castle Drive

Armonk, NY 10504-1785

U.S.A.

For license inquiries regarding double-byte character set (DBCS) information, contact the IBM Intellectual

Property Department in your country or send inquiries, in writing, to:

**Intellectual Property Licensing** 

Legal and Intellectual Property Law

IBM Japan Ltd.

1623-14, Shimotsuruma, Yamato-shi

Kanagawa 242-8502 Japan

The following paragraph does not apply to the United Kingdom or any other country where such provisions are inconsistent with local law: INTERNATIONAL BUSINESS MACHINES CORPORATION PROVIDES THIS PUBLICATION "AS IS" WITHOUT WARRANTY OF ANY KIND, EITHER EXPRESS OR IMPLIED, INCLUDING, BUT NOT LIMITED TO, THE IMPLIED WARRANTIES OF NON-INFRINGEMENT, MERCHANTABILITY OR FITNESS

FOR A PARTICULAR PURPOSE. Some states do not allow disclaimer of express or implied warranties in certain transactions, therefore, this statement may not apply to you.

This information could include technical inaccuracies or typographical errors. Changes are periodically made to the information herein; these changes will be incorporated in new editions of the publication. IBM may make improvements and/or changes in the product(s) and/or the program(s) described in this publication at any time without notice.

Any references in this information to non-IBM Web sites are provided for convenience only and do not in any manner serve as an endorsement of those Web sites. The materials at those Web sites are not part of the materials for this IBM product and use of those Web sites is at your own risk.

IBM may use or distribute any of the information you supply in any way it believes appropriate without incurring any obligation to you.

Licensees of this program who wish to have information about it for the purpose of enabling: (i) the exchange of information between independently created programs and other programs (including this one) and (ii) the mutual use of the information which has been exchanged, should contact:

**IBM** Corporation

J46A/G4

555 Bailey Avenue

San Jose, CA 95141-1003

U.S.A.

Such information may be available, subject to appropriate terms and conditions, including in some cases, payment of a fee.

The licensed program described in this document and all licensed material available for it are provided by IBM under terms of the IBM Customer Agreement, IBM International Program License Agreement or any equivalent agreement between us.

Any performance data contained herein was determined in a controlled environment. Therefore, the results obtained in other operating environments may vary significantly. Some measurements may have been made on development-level systems and there is no guarantee that these measurements will be the same on generally available systems. Furthermore, some measurements may have been estimated through extrapolation. Actual results may vary. Users of this document should verify the applicable data for their specific environment.

Information concerning non-IBM products was obtained from the suppliers of those products, their published announcements or other publicly available sources. IBM has not tested those products and cannot confirm the accuracy of performance, compatibility or any other claims related to non-IBM products. Questions on the capabilities of non-IBM products should be addressed to the suppliers of those products.

All statements regarding IBM's future direction or intent are subject to change or withdrawal without notice, and represent goals and objectives only.

This information is for planning purposes only. The information herein is subject to change before the products described become available. This information contains examples of data and reports used in daily business operations. To illustrate them as completely as possible, the examples include the names of individuals, companies, brands, and products. All of these names are ficticious and any similarity to the names and addresses used by an actual business enterprise is entirely coincidental.

### COPYRIGHT LICENSE:

This information contains sample application programs in source language, which illustrate programming techniques on various operating platforms. You may copy, modify, and distribute these sample programs in any form without payment to IBM, for the purposes of developing, using, marketing or distributing application programs conforming to the application programming interface for the operating platform for which the sample programs are written. These examples have not been thoroughly tested under all conditions. IBM, therefore, cannot guarantee or imply reliability, serviceability, or function of these programs. The sample programs are provided "AS IS", without warranty of any kind. IBM shall not be liable for any damages arising out of your use of the sample programs.

Each copy or any portion of these sample programs or any derivative work, must include a copyright notice as follows:

- © IBM 2011. Portions of this code are derived from IBM Corp. Sample Programs.
- © Copyright IBM Corp. 2011.

If you are viewing this information softcopy, the photographs and color illustrations may not appear.

# **Trademarks**

IBM, the IBM logo, and ibm.com are trademarks or registered trademarks of International Business Machines Corp., registered in many jurisdictions worldwide. Other product and service names might be trademarks of IBM or other companies. A current list of IBM trademarks is available on the Web at "Copyright and trademark information" at www.ibm.com/legal/copytrade.shtml.

Adobe, the Adobe logo, PostScript, and the PostScript logo are either registered trademarks or trademarks of Adobe Systems Incorporated in the United States, and/or other countries.

IT Infrastructure Library is a registered trademark of the Central Computer and Telecommunications Agency which is now part of the Office of Government Commerce.

Intel, Intel logo, Intel Inside, Intel Inside logo, Intel Centrino, Intel Centrino logo, Celeron, Intel Xeon, Intel SpeedStep, Itanium, and Pentium are trademarks or registered trademarks of Intel Corporation or its subsidiaries in the United States and other countries.

Linux is a registered trademark of Linus Torvalds in the United States, other countries, or both.

Microsoft, Windows, Windows NT, and the Windows logo are trademarks of Microsoft Corporation in the United States, other countries, or both.

ITIL is a registered trademark, and a registered community trademark of the Office of Government Commerce, and is registered in the U.S. Patent and Trademark Office.

UNIX is a registered trademark of The Open Group in the United States and other countries.

Java and all Java-based trademarks and logos are trademarks or registered trademarks of Oracle and/or its affiliates.

Cell Broadband Engine is a trademark of Sony Computer Entertainment, Inc. in the United States, other countries, or both and is used under license therefrom.

Linear Tape-Open, LTO, the LTO Logo, Ultrium and the Ultrium Logo are trademarks of HP, IBM Corp. and Quantum in the U.S. and other countries.

Connect Control Center®, Connect:Direct®, Connect:Enterprise, Gentran®, Gentran:Basic®, Gentran:Control®, Gentran:Director®, Gentran:Plus®, Gentran:Realtime®, Gentran:Server®, Gentran:Viewpoint®, Sterling Commerce™, Sterling Information Broker®, and Sterling Integrator® are trademarks or registered trademarks of Sterling Commerce, Inc., an IBM Company.

Other company, product, and service names may be trademarks or service marks of others.

# Index

# **Numerics**

3270-type terminal support 3-3

# A

Administrative Maintenance Menu 4-20 Assembler language 3-3

# В

Batch executable load modules C-1 batch jobs, executed to define Gentran system files 3-12

# C

CD-Rom drive 3-3 CICS online programs, copy and rename 3-28 CICS environment 3-2 establishing 3-22 software 3-3 CICS executable load modules C-1 CICS System Definition file 3-27 CICS tables 3-2 CICS Translation Server 3-3 CNVPL63 5-2 CNVPL64 5-3, 5-4 COBOL 3-3 Communications Directory 4-25 Communications Software 2-2 Communications subsystem, verification 4-19 Configuration file, updating 3-16 Connect data queue, loading sample data to 3-15 conversion procedures 5-1 converting to Release 6.5 5-1 cumulative fix 1-1

# D

data set names
conventions C-1
permanent files 3-8

DEFCFG 3-16

DEFCFGR 3-18

DEFGPL 3-21

DEFJCL 3-13

DEFRDO 3-27

documentation list (related documentation) 1-2

# E

EBDI042 4-12 EDICFG, updating 3-16 EDIPREL DD statements 4-3, 4-12

# F

file allocation problem 3-31 Friendly Mailbox Name 3-17, 3-19 Friendly Name 2-2 FTP capability 3-3

# G

GPLRDOPM 3-26

# H

hard disk space 3-3 hardware and software requirements 3-3 hexadecimal mode 4-27 High-Level Qualifier for Data Set Names 2-2

# 1

inbound process verification 4-3
INGPL 4-3
Initial loading sequential files C-1
installation
preliminary worksheet 2-1
prerequisites 1-1
process 3-2
requirements, determining 3-23
values 2-1
verification procedures 4-1
Interchange Detail screen 4-26
Interchange Status screen 4-26
Internal Reader JCL files, customizing 3-13

# J

JCL 3-2, 3-12, A-1 upload to mainframe 3-5 JCL files, internal 3-13 Job Control Library (JCL) A-1 Jump Code field 4-18 jump codes 4-18

# L

Language Environment run-time support 3-3 Library Descriptions A-1 List Utility file 3-13 LOADDATA 3-15 LOADGPL 3-20 LOADGPLR 3-20 LU6.2 2-2

# M

Microsoft Windows operating system 3-3

# 0

online environment, establishing 3-22 online screens, verification 4-18 outbound process verification 4-12

# P

partitioned data sets, unloading 3-2
Partner Cross Reference file 4-3
PCGPLPD2 3-10
Permanent VSAM files C-1
Plus\_6.6.00\_Product.exe 3-4
PRDOFCT 3-25
Pre-Installation Worksheet 2-1, 2-2
product support 1-1
Production Data Set Names C-2
program image 2-2
replicating B-5
Program output sequential files C-1

# R

Report Utility file 3-13

# S

Sample Data, loading into Connect data queue 3-15 screens verification 4-18 Security Maintenance Menu 4-21 sequential files, unloading 3-2 sequential Gentran: Plus files, building 3-8 software requirements 3-3 Status Maintenance screen 4-29 Status Utility file 3-13 Sterling Connect Symbolic (Friendly) Name 2-2, 3-17, 3-19 Sterling Connect: Enterprise 1-1, 2-2, 3-1 Sterling Customer Center 3-11 Sterling Gentran Software Product Support Center 1-1 Sterling GENTRAN.V6X6.GPL.JCL 3-12 Sterling Gentran:Basic 1-1, 3-1 CICS region 3-17, 3-19 Sterling Gentran:Plus CICS groups 3-30 install from ESD 3-4 product CD 3-4 product file, upload to mainframe 3-7 Sterling Gentran: Plus Main Menu 4-24

subsystems, verification 4-18

```
support 1-1
Symbolic (Friendly) Name 2-2
SYS095 DD statements 4-12
system image 2-2
replicating B-4
```

# T

Test Partners and Maps, loading 3-20 test procedures 1-1

# U

Upload Product Distribution files 3-4 User ID Maintenance 4-21

# V

# verification Communications subsystem 4-19 inbound process 4-3 online screens 4-18 outbound process 4-12 procedures 4-1 subsystems 4-18 VSAM 3-2 VSAM support 3-3